# **ESCORT**

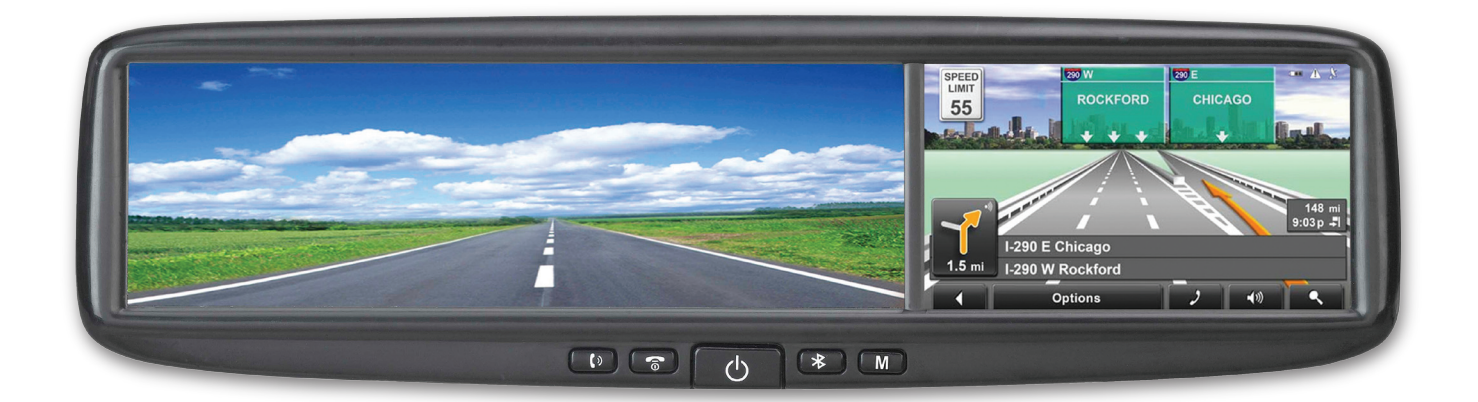

# **SMARTMIRROR**

### **N A V I G A T I O N W I T H A V I E W** P o w e r e d B y N A V I G O N

Download from Www.Somanuals.com. All Manuals Search And Download.

ESCORT INC 5440 West Chester Rd. West Chester, OH 45069

The information contained herein may be changed at any time without prior notification. This manual or any parts thereof may not be reproduced, may not be transmitted in any form either electronically or mechanically, including photocopying and recording, for any purpose whatsoever without the express written consent of ESCORT INC and NAVIGON, INC. All technical specifications, drawings and documents are subject to copyright law.

© 2007-2009, NAVIGON, INC © 2007-2009, ESCORT INC All rights reserved.

### **End User License Agreement**

End User License Agreement ("Agreement") – This is a legal agreement between you, the end user, and AZENTEK, LLC/NAVIGON, Inc. ("AZENTEK/NAVIGON"). By using all or any portion of the Software you are agreeing to be bound by the terms of this agreement. This Agreement applies to the use of software, pre-installed software on any of our hardware devices and accompanying items, including on CD-ROM, floppy disc, memory card, download package or any other data carriers, and all contents and contents programs ("Software").

Please read this Contract carefully. By using this software you agree that this Agreement is enforceable like any written negotiated Agreement signed by you. This Agreement is enforceable against you and any legal entity that obtained the software.

If you do not agree to the terms of this Agreement, promptly return the unused software, unopened disk package and the accompanying items to the place where you obtained them for a full refund.

1. OWNERSHIP: It is hereby understood and agreed by you that AZENTEK/NAVIGON is the owner of all title, ownership rights, intellectual property rights and copyrights in and to the Software. The Software shall remain the sole and exclusive property of AZENTEK/NAVIGON and its licensors and AZENTEK/NAVIGON and its licensors will retain all patents, copyrights and other intellectual property rights in the Software, as applicable. You also hereby understand and agree that AZENTEK/NAVIGON and/or its third party licensors own all right, title and interest in and to all content included in the Software, including, but not limited to, all intellectual property rights therein (the "Content").

2. GRANT OF LICENSE: AZENTEK/NAVIGON grants you the right to use one copy of the Software, provided it is used on only one computer or hardware device at any time. The Software is in "use" on a computer or hardware device when it is loaded into temporary memory (e.g., hard disk, CD-ROM, or other storage device) of that computer. This license does not grant any right to obtain future upgrades, updates or supplements ("upgrades") of the Software. Any updates are similarly governed by this Agreement and any accompanying amendments. Updates may be subject to additional costs and provisions.

3. OTHER RESTRICTIONS: Except for the initial loading of the Software onto a Hardware Device or for archival/backup purposes as provided for above, you may not rent or lease, broadcast, present, transfer, or distribute the Software and accompanying written materials. You may not reverse engineer, decompile, reverse engineer or disassemble the Software. If Software is an upgrade, any transfer must include the upgrade and all prior versions. All rights not specifically granted in this Agreement are reserved by AZENTEK/NAVIGON.

4. TRANSFER: You may transfer the Software and this Agreement to another party to whom you may transfer the hardware devices and accompanying items if the other party agrees to accept the terms and conditions of this Agreement. If you transfer the Software, you must simultaneously either transfer all copies whether in printed or machine-readable form to the same party or destroy any copies not transferred, including all modifications and portions of the program contained or merged into other programs.

You shall not sub-license, lease, assign, or transfer the Agreement or the Software except as expressly provided in this Agreement. Any attempt otherwise to sublicense, lease, assign, or transfer any of the rights, duties, or obligations hereunder renders this License VOID.

5. LIMITATION OF WARRANTIES AND LIABILITIES: EXCEPT FOR THE LIMITED WAR-RANTY DOCUMENT INCLUDED WITH THE HARDWARE DEVICE, IF ANY, AND TO THE MAX-IMUM EXTENT PERMITTED BY APPLICABLE LAW, ALL SOFTWARE, OTHER COMPONENTS THEREOF AND SERVICES ARE PROVIDED ON AN "AS IS" BASIS. YOU EXPRESSLY

ACKNOWLEDGE AND AGREE THAT YOUR USE OF THE SOFTWARE IS AT YOUR SOLE RISK AND THAT THE ENTIRE RISK AS TO SATISFACTORY QUALITY, PERFORMANCE, ACCURACY AND EFFORT IS WITH YOU. EXCEPT AS OTHERWISE EXPRESSLY STATED IN THIS AGREEMENT, AZENTEK/NAVIGON DOES NOT MAKE, AND HEREBY EXPRESSLY DIS-CLAIMS, ANY AND ALL EXPRESS AND/OR IMPLIED WARRANTIES, INCLUDING, BUT NOT LIMITED TO, WARRANTIES OF MERCHANTABILITY, FITNESS FOR A PARTICULAR PUR-POSE, NONINFRINGEMENT AND TITLE, AND ANY WARRANTIES ARISING FROM A COURSE OF DEALING, USAGE OR TRADE PRACTICE. YOU UNDERSTAND AND AGREE THAT THE USE OF THE SOFTWARE IS DONE AT YOUR OWN DISCRETION AND RISK AND THAT YOU WILL BE SOLELY RESPONSIBLE FOR ANY DAMAGES.

TO THE MAXIMUM EXTENT PERMITTED BY LAW AND EXCEPT AS OTHERWISE EXPRESSLY STATED IN THIS AGREEMENT, AZENTEK/NAVIGON WILL NOT BE LIABLE OR RESPONSIBLE TO YOU OR ANY OTHER PERSON OR ENTITY FOR ANY TYPE OF DIRECT, INCIDENTAL, SPECIAL, PUNITIVE, INDIRECT OR CONSEQUENTIAL DAMAGES, INCLUD-ING, BUT NOT LIMITED TO, LOST REVENUE, LOST PROFITS, REPLACEMENT GOODS, LOSS OF PROPRIETARY MATERIAL, RIGHTS OR SERVICES, BUSINESS INTERRUPTION, LOSS OR CORRUPTION OF ELECTRONIC COMMUNICATIONS, OR INTERRUPTION OR LOSS OF USE OF SERVICES OR EQUIPMENT, EVEN IF ADVISED OF THE POSSIBILITY OF SUCH DAMAGES, OTHER PECUNIARY LOSS, AND WHETHER ARISING UNDER THEORY OF CONTRACT, TORT (INCLUDING NEGLIGENCE), STRICT LIABILITY OR OTHERWISE, EVEN IF NAVIGON HAS BEEN ADVISED OF THE POSSIBILITY OF SUCH DAMAGES, OR THEY ARE FORESEEABLE. IN NO EVENT SHALL AZENTEK/NAVIGON'S TOTAL LIABILITY (WHETHER ARISING UNDER A THEORY OF CONTRACT, TORT, INCLUDING NEGLIGENCE, STRICT LIABILITY OR OTHERWISE) UNDER OR IN CONNECTION WITH THIS AGREEMENT OR BASED ON ANY CLAIM FOR INDEMNITY OR CONTRIBUTION EXCEED THE AMOUNT OF PURCHASE PRICE OF THE AGREEMENT. SOME JURISDICTIONS DO NOT ALLOW THE LIMITATION OF LIABILITY FOR PERSONAL INJURY, OR OF INCIDENTAL OR CONSEQUEN-TIAL DAMAGES, SO THIS LIMITATION MAY NOT APPLY TO YOU.

6. CONFIDENTIALITY: You acknowledge that the Software contains proprietary trade secrets and you hereby agree to maintain the confidentiality of Software and not to disclose or provide access thereto to any person.

7. THIRD PARTY SOFTWARE LICENSES: AZENTEK/NAVIGON may make use of third party software. Notwithstanding the terms and conditions of this License, use of some third party materials included in the Software may be subject to other terms and conditions.

8. TERMINATION: This Agreement automatically terminates if you fail to comply with the terms hereof or if you attempt to assign the Agreement or transfer the Software to a third party except as expressly permitted in this Agreement. If such should occur, you must destroy all copies of the Software and all of its component parts. All provisions of this Agreement, except for the license grant above, survive the termination of this Agreement.

9. ENTIRE AGREEMENT: The terms and conditions of this Agreement, including any addendum or agreement to it which may be included with the accompanying package of the Software (and/or Hardware), plus the Limited Warranty, if applicable, reflect the entire agreement between You and AZENTEK/NAVIGON with respect to the subject matter hereof and will supersede and replace all prior understandings and agreements, in whatever form, regarding the subject matter. This Agreement shall not be modified or amended except in writing signed by AZENTEK/NAVIGON. This Agreement shall take precedence over any other documents that may be in conflict therewith.

10. TRANSLATIONS: The original English version of this Agreement may have been translated into other languages. The English version of this Agreement is the controlling version.

#### 11. JURISDICTION AND DISPUTES

This Agreement is governed by the laws of the State of Illinois without regard to its conflict of laws rules.

All disputes hereunder shall be resolved in the applicable state or federal courts of the State of Illinois located within Cook County, Illinois. To the extent permitted by law the parties consent to the jurisdiction of such courts, agree to accept service of process by mail, and waive any jurisdictional or venue defenses otherwise available.

#### 12. SEVERABILITY

If at any time any one or more of the provisions of this Agreement become invalid, illegal or unenforceable in any respect for any reason, the validity, legality and enforceability of any such provision in every other respect and of the remaining provisions of this Agreement shall not be in any way impaired.

### **Introducing the ESCORT SmartMirror**

Thank you. You've just purchased the most innovative GPS navigation technology in the world the ESCORT SmartMirror. The ESCORT SmartMirror offers GPS–based navigation, millions of Points Of Interest (POIs), and real time navigation so you're never lost.

The ultimate in driving convenience, the ESCORT SmartMirror installs in place of your rearview mirror—then SmartMirror gives you complete GPS functionality while eliminating the need for suction cups, mounting brackets and wires.

And the ESCORT SmartMirror is Bluetooth ready (compatible phones)—allowing you to drive hands-free with your cell phone.

ESCORT SmartMirror features include:

#### **OEM Replacement Mirror**

- ESCORT SmartMirror easily replaces your rearview mirror
- Includes Integrated GPS Navigation powered by Navigon
- 2GB SD card slot lets you store/display maps, pictures, and even e-books
- Built-in GPS receiver with high-gain (16 channel) dual antenna design
- Large 4" Touch screen LCD monitor with 16:9 widescreen aspect ratio
- Integrated speaker
- Advanced high-speed (400 MHZ) digital processing
- Generous 64MB internal memory
- Expandable Video inputs (2) with reverse camera input sensing (camera not included)

#### **Built-in GPS Navigation**

- Real time navigation and traffic information
- Navigon Mobile Navigator with Reality View™—displays street level preview
	- All major intersections
	- Points of interest
	- Interstate entrances and exits
- Spoken text-to-speech directions, street names and points of interest
- audible callouts let you know exactly where you are and what's ahead!
- Lane Assistant and Reality View for intuitive, easy driving directions
- Stunning 2D and 3D maps
- Sight assisted map views that adapt to your personal needs
- Easy-to-operate user menus

#### **Built-in Bluetooth functions** (compatible phones)

- Incoming calls/caller ID appear on SmartMirror display
- Answer calls hands-free
- Call history log
- Manual or Auto call answering
- Uninterrupted call transfer return-to-phone upon destination arrival

Note: ESCORT SmartMirror is compatible with an optional back up camera—please call ESCORT at 1.800.433.3487 for details.

If this is your first experience with GPS navigation, please read the manual in detail to get the most out of your ESCORT SmartMirror performance and innovative features.

Please drive safely.

# **About this manual**

# **About this manual** *Conventions*

For better legibility and clarification, the following styles are used in this manual:

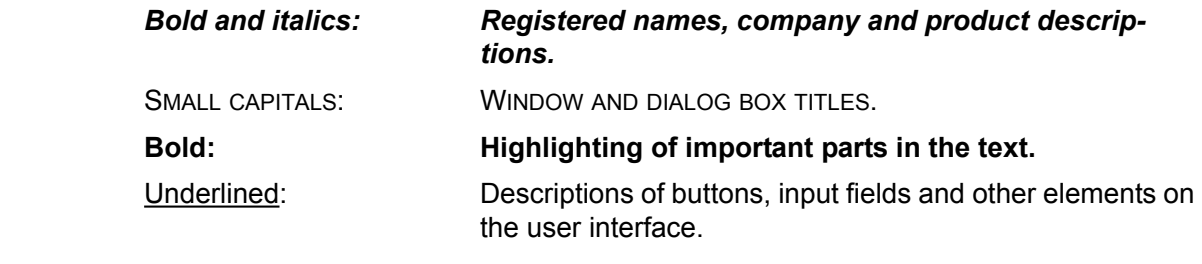

#### $S$ *Symbols*

the user interface. The following symbols refer to specific passages of text:

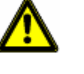

Warnings and the following symbols refer to specific passages of the text:  $\frac{1}{2}$ 

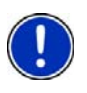

Instructions and tips for operating the software

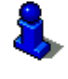

More detailed information and explanations

## **Legal notice**

# Liability

The software and the manual are subject to change without notice. ESCORT INC/ NAVIGON, INC are not liable for the accuracy of the information contained in this manual or for damages resulting from the use of this manual.

#### *Trademarks*

All brands and trademarks mentioned in this document are possibly registered by third parties and are subject to the current legislation and to the rights of their respective owners without reservation. All mentioned names of products, societies, or brands may be registered trademarks of their respective owners. Every right that is not explicitly accorded is reserved.

The absence of the explicit labelling of registered trademarks used in this manual does not imply that the brand is not subject to the rights of a third party.

Microsoft, Windows and Excel are trademarks of the Microsoft Corporation.

NAVIGON is a registered trademark of NAVIGON, INC.

ESCORT is a registered trademark of ESCORT INC.

NAVTEQ is a registered trademark of NAVTEQ.

SmartMirror is a trademark of ESCORT INC.

#### **Customer Service**

Our service team is available via telephone or E-mail.

#### *Telephone Support*

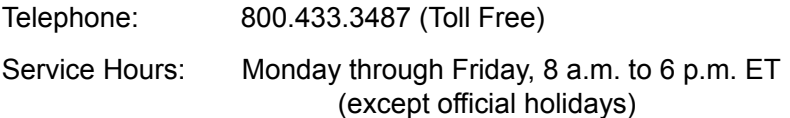

#### *E-mail*

To ensure as timely a response via e-mail, please direct support inquries to support@EscortRadar.com.

#### *Internet*

For more information, please visit us at ESCORTSmartMirror.com.

**Introducing the** *SmartMirror* tioning System (GPS)–based navigation and millions of Points Of Interest (POIs). Welcome to the exciting world of GPS navigation. The *SmartMirror* offers Global Positioning System (GPS)–based navigation and millions of Points Of Interest (POIs).

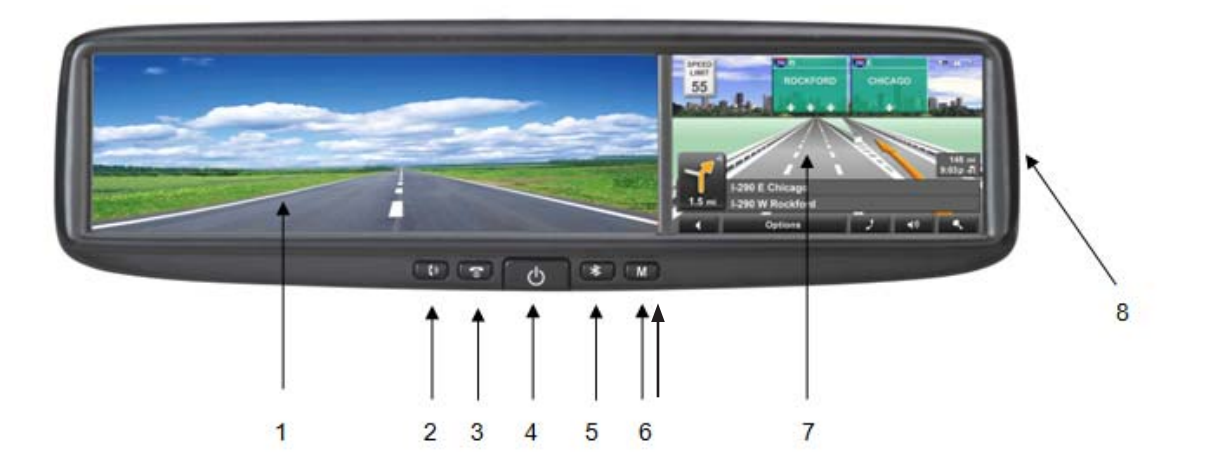

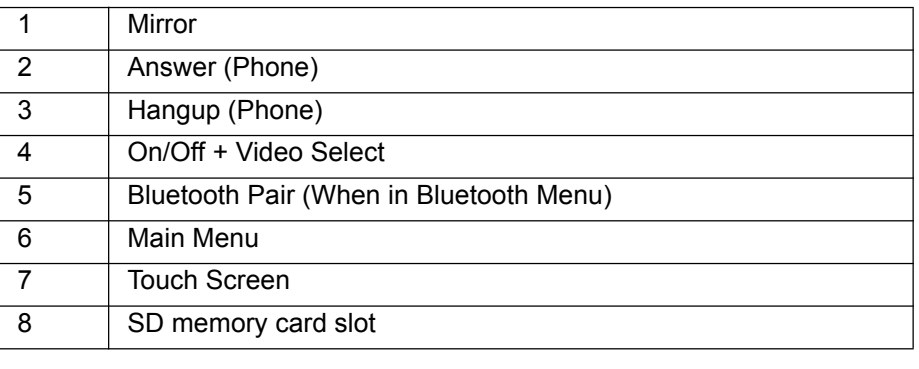

#### *About GPS navigation*

GPS is based on a total of 24 satellites that circle the earth and are constantly transmitting their position. The GPS receiver uses this data and calculates its own geographical position on the basis of the information transmitted by the various satellites.

For a sufficiently precise positioning it is necessary to obtain the data from at least three satellites. With the data from 4 or more satellites the altitude above sea level can also be ascertained. The determination has an accuracy of about 3 yards.

Once the navigation device has determined your position, it can be used as a starting point for route calculation.

The map data on your navigation device includes the geographical coordinates of all digitally recorded Points Of Interest (POIs), streets and places. This enables the device to calculate a route between a starting point and a destination.

The calculation of the current position and its representation on the map takes place once every second so your current position is always shown on the map.

If GPS reception is impaired, navigation is interrupted. The navigation software remains active.

As soon as GPS reception is restored, the navigation system calculates any change of position which has occurred in the meantime. Navigation may simply be continued.

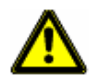

**Caution!** The United States government operates the Global Positioning System (GPS) and is solely responsible for its accuracy and maintenance. Changes by the United States government may affect the accuracy and performance of all GPS equipment, including your personal navigation device.

**Caution!** Ordinances or laws may restrict use of certain abilities of your navigation device on public or private land.

### **What's included**

The *SmartMirror* comes with the following accessories. If the contents are incomplete, please notify us **within 30 days of purchase**. The purchased product includes:

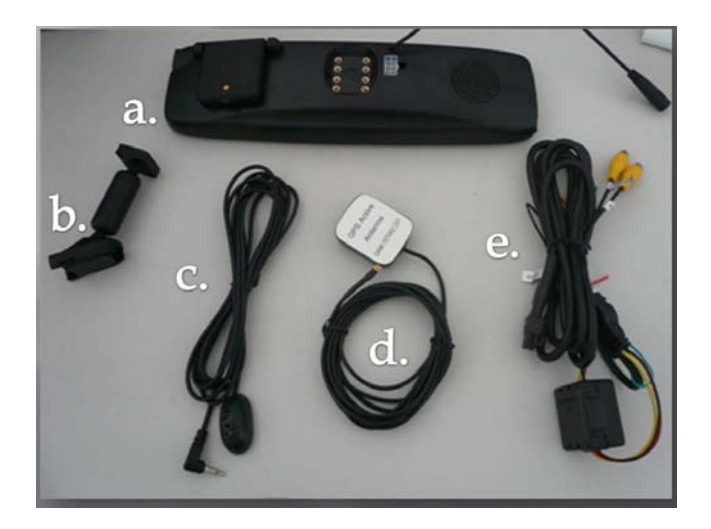

- a. Mirror with attached GPS antenna
- b. Windshield mounting bracket
- c. Microphone
- d. External GPS antenna (Not required for most installations)
- e. Power Supply

#### **Important safety information**

Please read the following notices and safety information carefully before starting to use your navigation system.

#### *Navigation safety information*

Use this navigation system at your own risk.

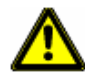

**Caution!** To prevent accidents, do not operate the navigation system while driving. **Caution!** Do not look at the display unless it is absolutely safe to do so! **Caution!** Traffic regulations have priority over any instructions from the navigation system.

**Caution!** Follow the instructions of the navigation system only when the circumstances and the road traffic regulations allow you to do so! The navigation system guides you to your destination even if you deviate from the calculated route.

**Caution!** Check that the cradle is secured and adjusted properly before each journey.

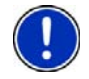

**Note:** If you have not understood the spoken instructions, or you're not sure about what to do next, you can briefly refer to the map or arrow view of your navigation system.

#### *Safety information for the navigation device*

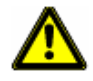

**Caution!** Protect the device from moisture. The device is not waterproof and is not protected against water damage.

**Caution!** Do not run cables directly next to safety-relevant devices and supply lines. **Caution!** After installation, check all safety-relevant equipment in the car. **Caution!** Do not open the navigation device's casing under any circumstances. **Caution!** Do not expose the navigation device to extreme heat or cold. This may damage the device or impair its function.

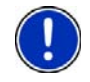

**Note:** Ensure that there are no kinks in the cables and that they will not be damaged by any sharp objects.

**Note:** To clean the navigation device, use a moist cloth only.

**Note:** Create a backup of the data contained on the memory card provided.

**Note:** The memory card must remain inserted in the device during operation of the navigation system.

**Note:** Use SD memory cards only! Ensure that memory card contacts are clean and undamaged.

#### *Safety guidelines when installing in your car*

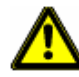

**Caution!** When installing the SmartMirror, ensure that it does not represent a risk in the event of an accident.

**Caution!** Do not run cables directly next to safety-relevant devices and power supplies. **Caution!** After installation, check all safety-relevant equipment in the car.

**Caution!** The SmartMirror is to be connected to vehicles with an operating voltage of 12V only.

### **Preparing the SmartMirror for use**

Use the device at your own risk.

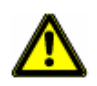

**Caution!** Please be sure to see the safety information in "Important safety information" on page 6.

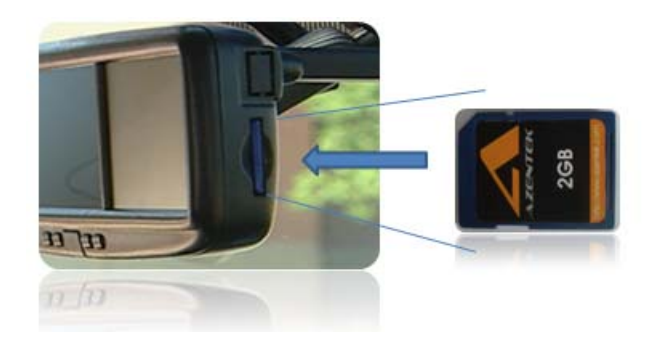

#### *Inserting a memory card*

The SD memory card contains maps and navigation software. It also stores saved destinations, routes, and logbook entries.

• Insert the memory card provided into the slot on the side of the device. Press the card into the device until it locks into place.

#### *Removing the memory card*

- 1. Switch the navigation device off by pressing the  $\circlearrowright$  (On/Off) switch for at least 6 seconds.
- 2. Press the memory card gently into the device until the lock disengages.

#### **Starting the** *SmartMirror*

- 1. Press and hold the  $\circled{O}$  (On/Off) switch. If password protection has been activated, the ENTER PASSWORD WINDOW opens.
- 2. Enter the password.
- 3. Tap the Continue button.

Each time the navigation device is turned on, the following message appears when the software is started again:

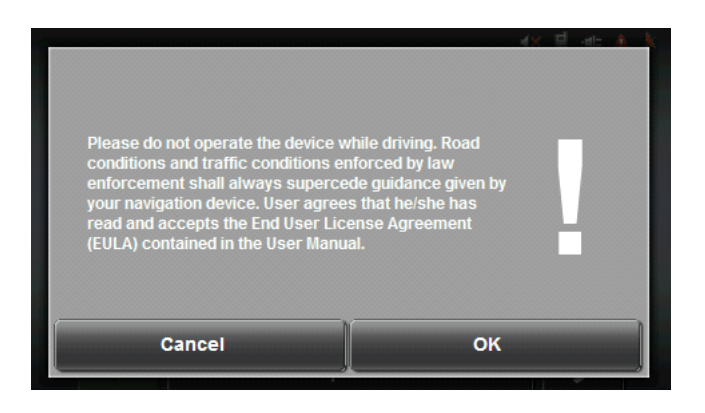

- 4. After you have read and fully understood the text, tap OK.
	- **Note:** If you do not accept these instructions, tap Cancel to exit the navigation software.

The MAIN WINDOW displays.

#### *The Main Window*

The MAIN WINDOW opens when the navigation software starts.

You can reach all of the navigation software functions from this window.

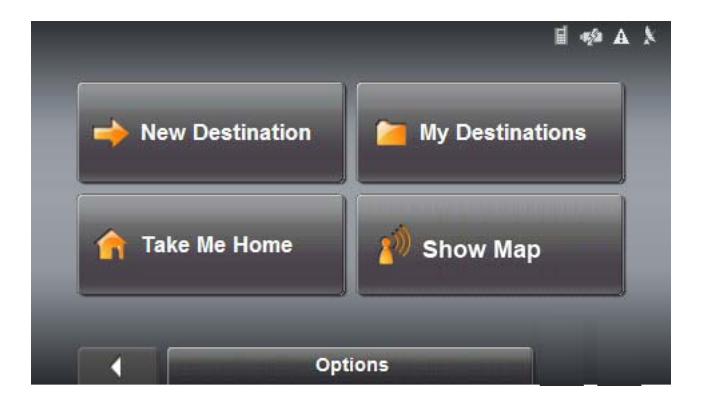

#### *New Destination*

Tap this button to:

- Select an address by city or street. (See page 20.)
- Select a POI as a destination. (See page 22.)
- Select a POI by tapping on the map. (See page 31.)

#### *My Destinations*

Tap this button to select a destination from:

- A list of destinations you have saved. (See page 38.)
- A list of the most recently entered destinations. (See page 37.)

#### *Take Me Home*

Tap this button to:

- Specify your home address as a destination. (See page 36.)
- Quickly create a route back to your home address from your present location. (See page 39.)

#### *Show Map*

Tap this button to:

• Show your location on the current map.

#### *The Options Button*

Tap this button to:

- Access ROUTE PLANNING WINDOW to: Create a route. (See page 41.)
	- Save a route. (See page 43.)
	- Load a saved route. (See page 43.)
- Access the SETTINGS WINDOW to set:
	- Basic Settings. (See page 55.)

Show information on the current map or change maps. (See page 57.)

POI settings. (See page 57.)

View or change route profile information. (See page 57.)

• Save the current location as a destination. (See page 36.)

#### **Returning to the Main Window**

To return to the Main Window from any other window:

Tap (Back) repeatedly, until the MAIN WINDOW redisplays.

#### *Initializing the GPS receiver*

**Note:** It can take up to 20 minutes to initialize the integrated GPS receiver for the first time.

Each time you turn on the device, GPS reception starts within one minute. If the navigation device has been switched off for more than a week, the next initialization can take up to 10 minutes.

As soon as the navigation device has been switched on, initialization of the GPS receiver begins.

In the upper right-hand corner of the display, the GPS symbol appears. As soon as data from at least 3 satellites is received, the symbol changes to  $\&$  **GPS Ready.** 

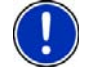

**Note:** If the GPS symbol displays **GPS Ready** after considerably less than 20 minutes, it is advisable to leave the receiver switched on for at least an additional 15 minutes to ensure reliable operation.

#### *Setting the volume*

The volume of the spoken driving instructions can be adjusted during navigation.

With a map displayed:

1. Tap  $\Box$ <sup>10</sup> (Volume).

The volume bar opens. It contains three buttons for adjusting the volume:

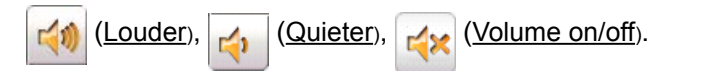

2. Tap  $\Box$  (Volume) again. The volume bar closes.

#### *Stopping the SmartMirror*

• Press and hold the  $\bigcirc$  (On/Off) switch for at least 2 seconds.

### **Viewing device statuses**

Symbols located at the top of the screen are used to display information.

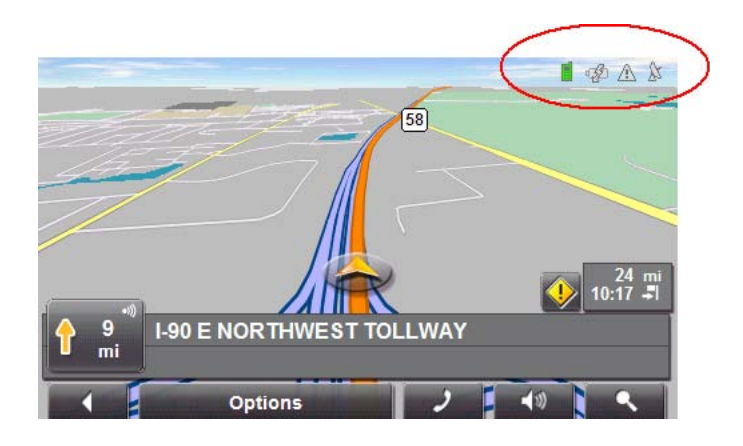

#### *GPS*

The GPS symbol can show the following GPS reception status:

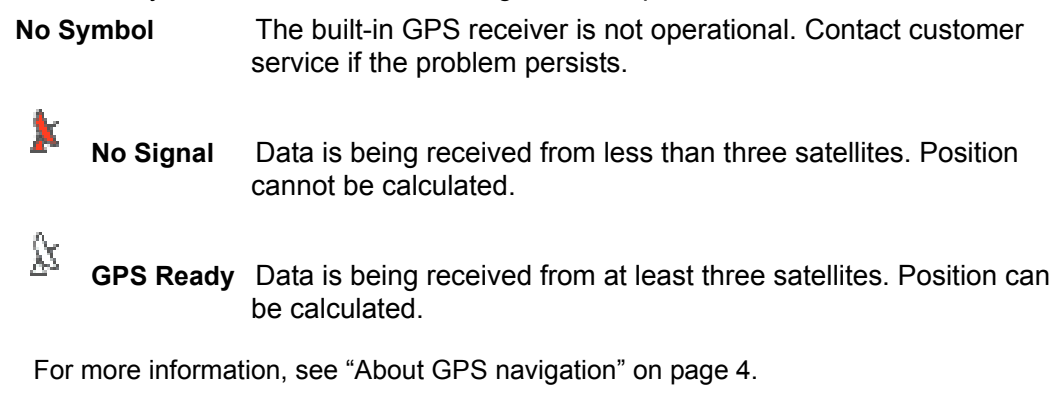

#### *Direction*

The Direction symbol shows the direction you are currently heading. It can show the following points of the compass: N, NE, E, SE, S, SW, W and NW.

### **Using software keyboards**

Software keyboards appear on the screen when text entries are necessary.

All entries can be made on the software keyboard using the fingertips. Only capital letters can be entered. When entering town or street names you need not enter any special characters. The navigation system fills in these characters for you automatically. Three keyboards are available for entering destination information.

#### *Alphabetic keyboard*

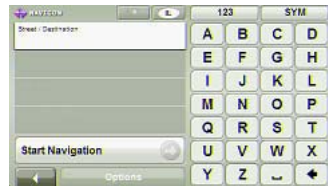

Tap  $\begin{array}{|c|c|c|}\n\hline\nABC & \multicolumn{1}{|c|}{\text{to display the alphabetic}}\n\end{array}$ keyboard. Only capital letters can be entered.

#### *Numeric keyboard*

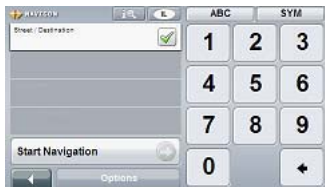

Tap  $\frac{123}{123}$  to display the numeric keyboard.

#### *Special character/symbol keyboard*

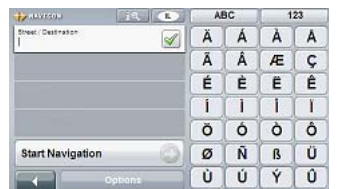

Tap  $\sqrt{\frac{\text{SYM}}{\text{SYM}}}$  to display the special character keyboard. As soon as you have entered a special character, the Alphabetic keyboard reappears automatically.

#### *Special keys*

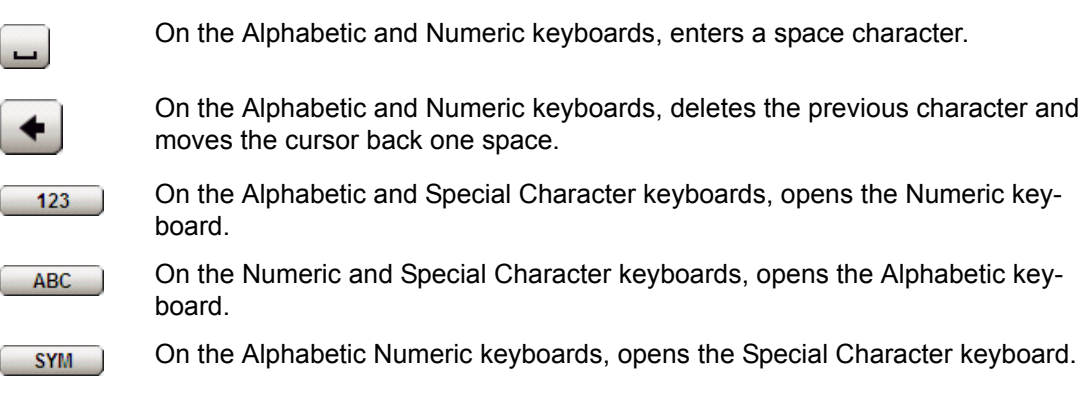

### **Using menus**

Some buttons have menus which open when activated.

To select a function:

• Tap on a menu button to execute its function.

To close a menu without selecting a function:

• Tap on the button you used to open the menu.

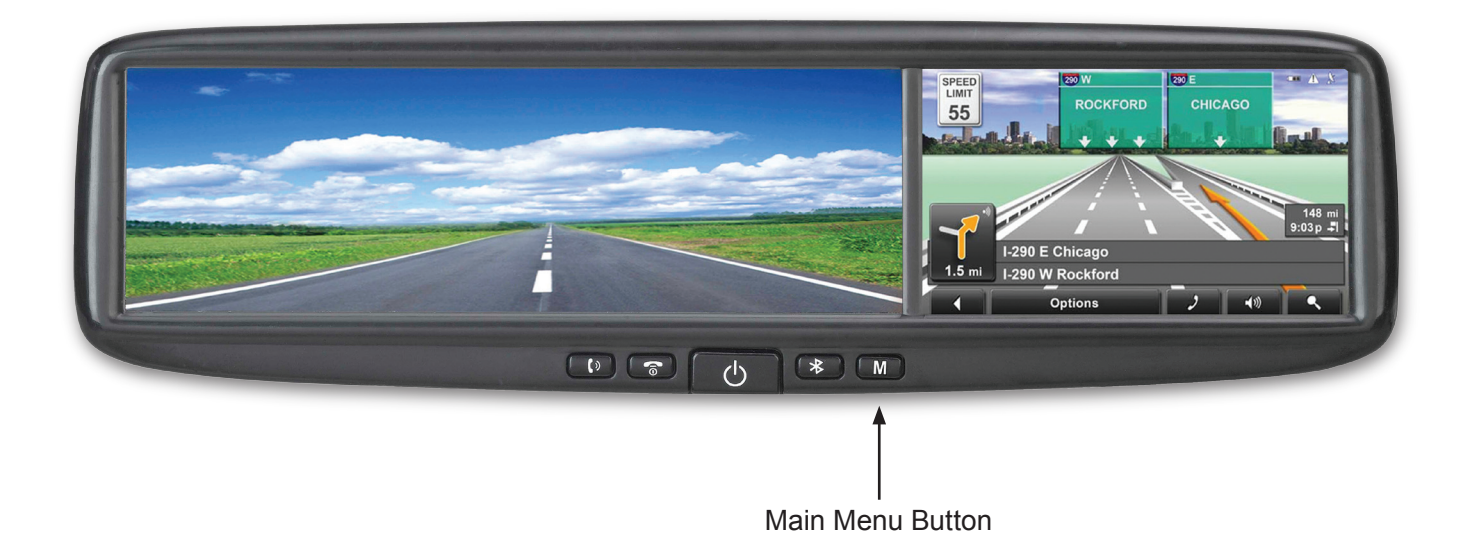

This page intentionally left blank.

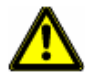

**Caution!** Use the navigation system at your own risk.

**Caution!** Please be sure to refer to the safety information in "Important safety information" on page 6.

New destinations for the *SmartMirror* are destinations that you have not yet navigated to or those that you have not yet stored.

You can enter an address, select a POI, or select a destination from the quick search function.

#### *Using auto-complete to select a destination*

Lists often appear from which you can select an entry. This is the case, for example, when you enter a location. After you type the first letter, the largest city in the selection area appears. Once you type a second letter, the list shows all map areas that begin with the typed letters.

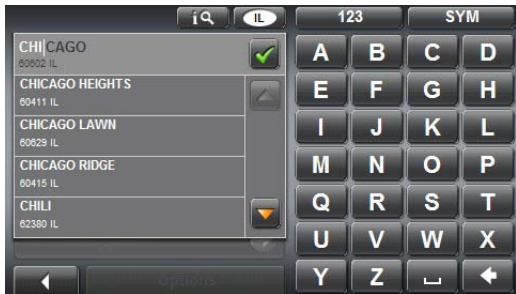

If you enter additional letters, the list only contains entries that begin with your typed characters. The more characters you enter, the shorter the returned list becomes.

You can move though a list using  $\Delta$  (Up) and  $\sqrt{\langle$  (Down).

To accept an entry from the list:

- Tap on the entry.
	- The list closes once an entry is accepted.

#### **Selecting a search area**

The Search Area button, used to select a map area, is located at the top of a location entry window. Once an area is selected, a code on the button reflects the selection. For example, if the United States is selected, "USA" appears on the button. If the Canadian province of Alberta is selected, the code "AB" is shown.

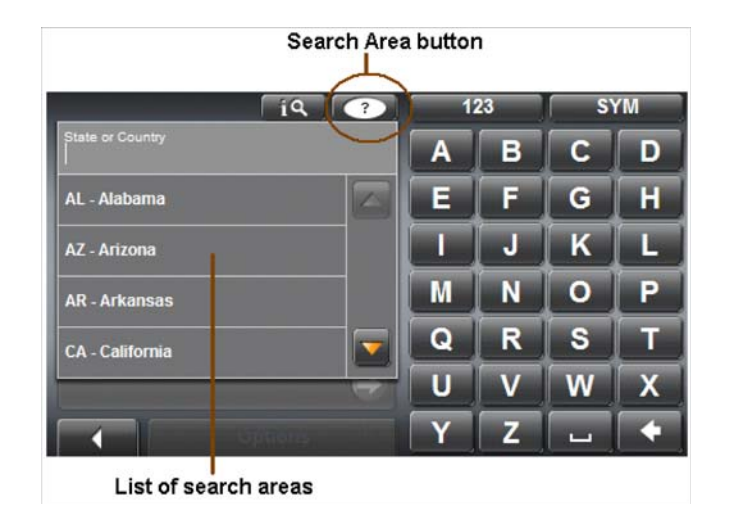

When you enter a new destination for the first time, the SEARCH AREA list opens. To select an area that is different from the one currently shown, do the following:

1. Tap ? (Search Area).

The SEARCH AREA list opens.

2. Tap on the area (country, state, or province) in which your destination lies. The button displays the code for the selected destination area.

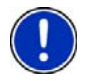

**Note:** Only areas that are represented in the currently loaded map can be selected.

### **Selecting Destinations**

#### **Enter an Address**

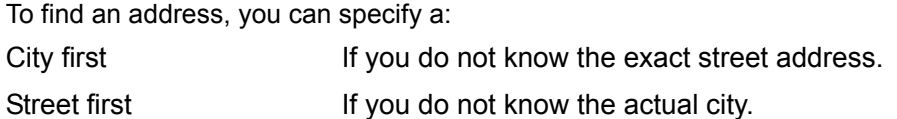

#### **Search for POI**

Points of Interest, (POIs) are useful addresses that are organized according to particular criteria. POIs include airports, restaurants, hotels, gas stations, government offices, banks, hospitals, shopping centers, etc. Icons representing the POIs can be displayed on the map.

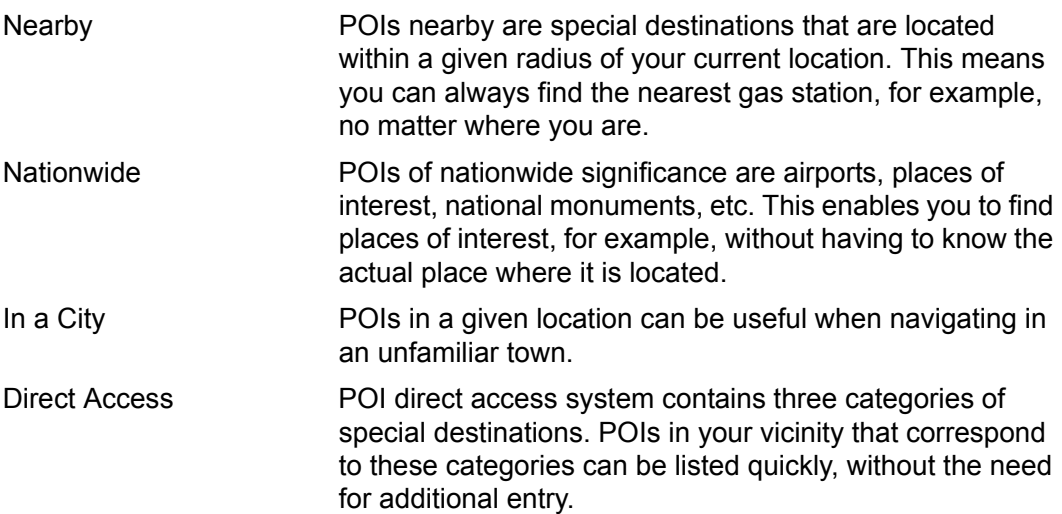

#### **By Tapping on the Map**

You may indicate a destination directly on the map. In addition to towns and streets, you may also select POIs.

### **Entering an address**

### *Specifying a city first*

In the MAIN WINDOW:

- 1. Tap New Destination > Enter an Address.
- 2. Select (City First).

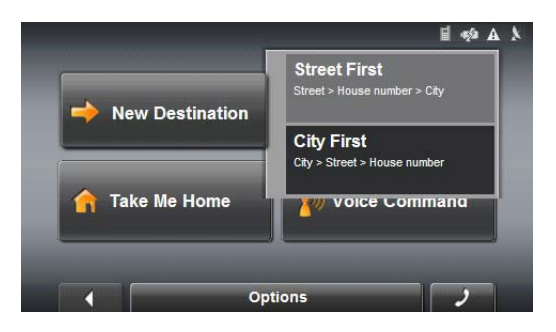

The ADDRESS WINDOW opens.

3. Enter the name of the city or the postal code of the destination location.

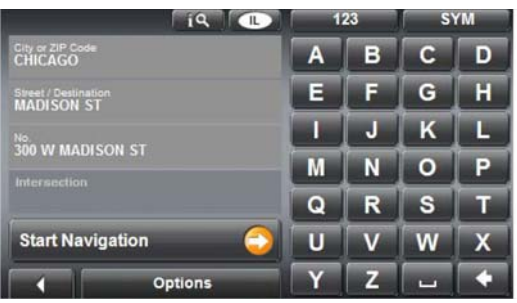

- 4. Enter the name of the destination street.
- 5. Enter the house number. If you don't know the number of the house, leave this field blank to display the Intersection field.
- 6. If you don't know the house number, but know the name of a nearby side street, tap in the Intersection field and enter the name of this street. The navigation system calculates a route to the intersection of the streets you have specified.

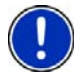

**Note:** You do not have to enter all the address details. If you only specify the:

- Town a route is calculated to the town center.
- Town and street a route is calculated to the center of the street.
- 7. Tap the **Start Navigation** button.

The map opens in **Preview** mode.

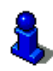

For more information, see "Starting navigation" on page 33.

#### *Specifying a street first*

In the MAIN WINDOW:

- 1. Tap New Destination > Enter an Address.
- 2. Select (Street First).

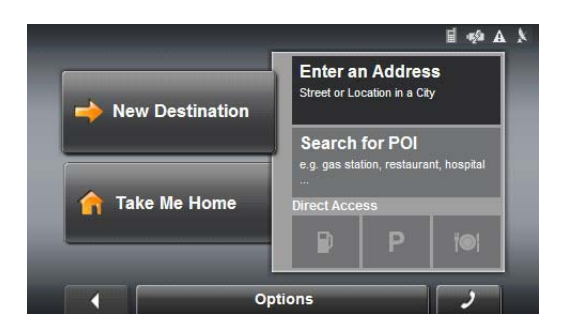

The ADDRESS WINDOW opens.

3. Enter the name of the destination street.

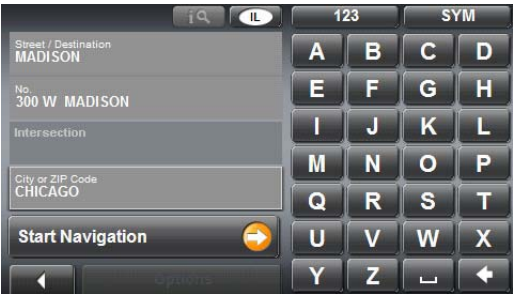

- 4. Enter the house number. If you don't know the number of the house, leave the field blank to display the Intersection field.
- 5. If you don't know the house number, but know the name of a nearby side street, tap on the Intersection field and enter the name of this street. The navigation system calculates a route to the intersection of the streets you have specified.

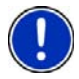

**Note:** You do not have to enter all the address details. If you only specify the: • Town - a route is calculated to the town center.

- Town and street a route is calculated to the center of the street.
- 6. Tap the **Start Navigation** button. The map opens in **Preview** mode.

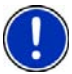

**Note:** For more information, see "Starting navigation" on page 33.

### **Selecting a Point of Interest (POI) destination**

#### *POIs nearby*

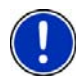

**Note:** GPS reception must be sufficient for determining position. You can see if GPS reception is sufficient by looking at the (**GPS Ready**) symbol. For more information, see "GPS " on page 12.

In the MAIN WINDOW**:**

- 1. Tap New Destination > Search for POI.
- 2. Tap Nearby.

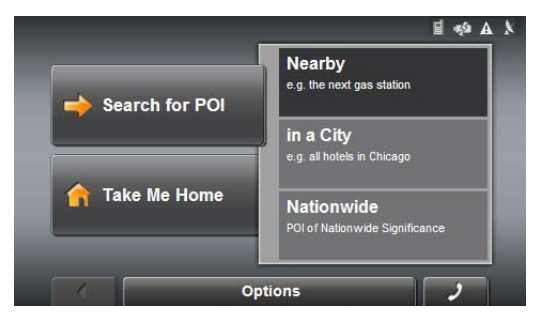

3. Specify a category from which you would like to select a POI.

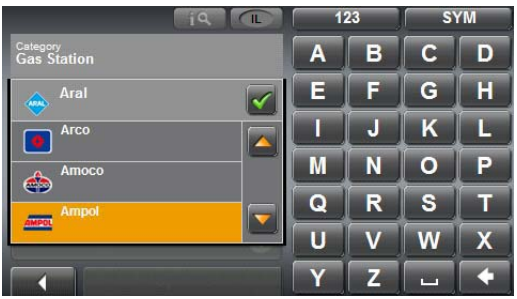

- 4. If a sub-category exists, specify a sub-category. The Name of the Destination list opens. It contains the nearest POIs in the specified category, sorted by distance.
- 5. Tap on the name of the destination.

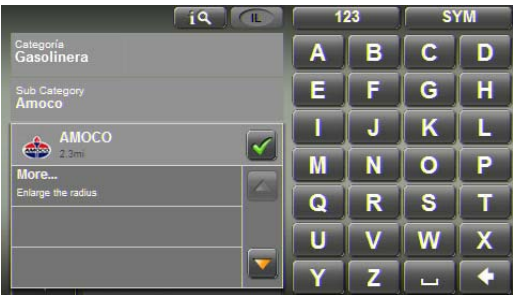

6. Tap the **Start Navigation** button. The map opens in **Preview** mode.

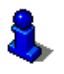

For more information, see "Starting navigation" on page 33.

#### *National POIs*

In the MAIN WINDOW:

- 1. Tap New Destination > Search for POI**.**
- 2. Tap Nationwide.

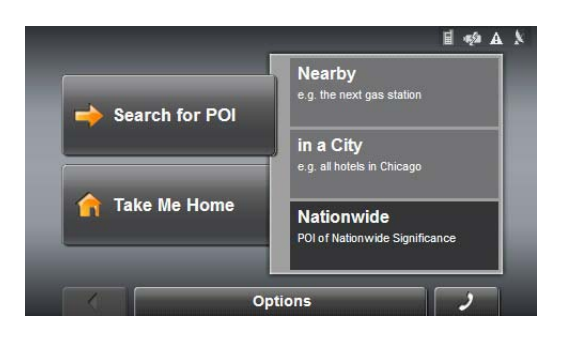

The POI OF NATIONAL SIGNIFICANCE WINDOW opens.

3. Specify a category from which you would like to select a POI.

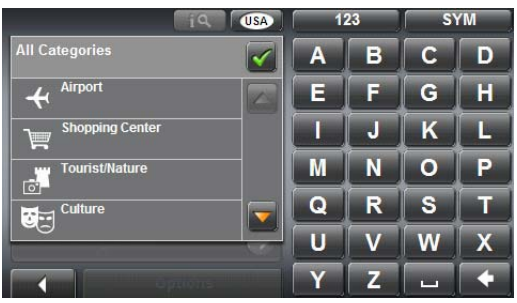

The Name of the Destination list opens. It contains a list of national POIs, sorted by distance.

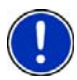

Enter the first characters from the beginning of the POI name to shorten the returned list of POIs.

4. Tap on the name of the destination.

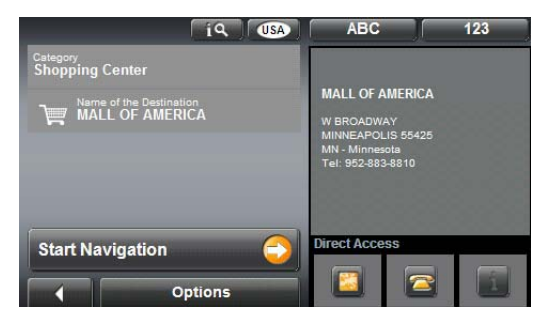

5. Tap the **Start Navigation** button.

The map opens in **Preview** mode.

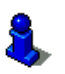

For more information, see "Starting navigation" on page 33.

#### *POIs in a specified city*

On the MAIN WINDOW:

- 1. Tap New Destination > Search for POI.
- 2. Tap in a City.

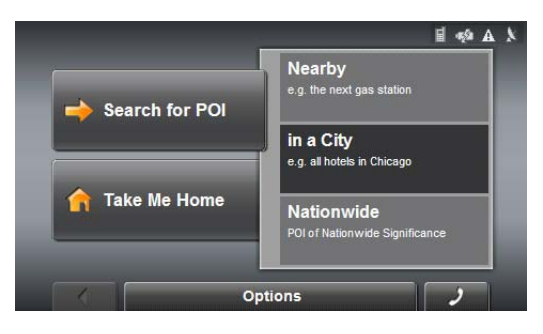

3. Enter the name or the postal code of the destination location.

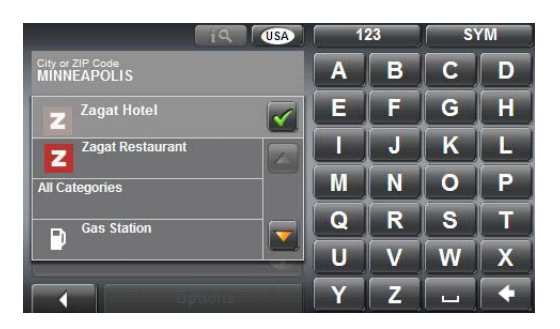

- 4. Specify a category from which you would like to select a POI.
- 5. If sub-categories exist for the category, specify a sub-category. The Name of the Destination list opens. It contains POIs from the specified category, sorted alphabetically.

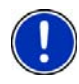

Enter the first characters from the beginning of the POI name to shorten the returned list of POIs.

6. Tap on the name of the destination.

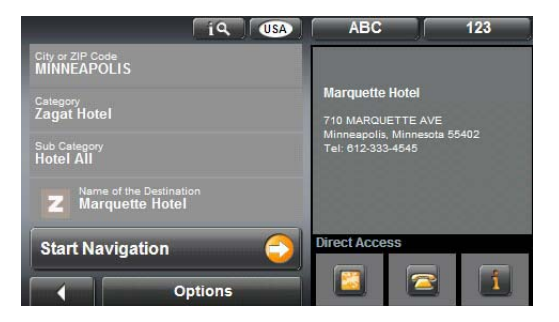

7. Tap the Start Navigation button.

The map opens in **Preview** mode.

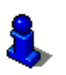

For more information, see "Starting navigation" on page 33.

#### *POI direct access*

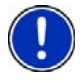

**Note:** GPS reception must be sufficient for determining position. You can determine whether GPS reception is sufficient by looking at the (**GPS Ready**) symbol. For more information, see "GPS " on page 12.

In the MAIN WINDOW:

1. Tap the New Destination button.

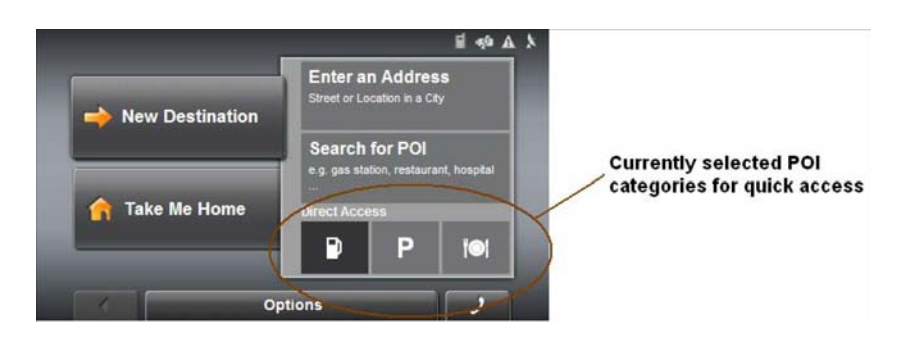

The NEW DESTINATION MENU opens.

The symbols of the categories which have been selected for direct access can be seen in the menu at the bottom.

2. Tap on a category from which you would like to select a POI.

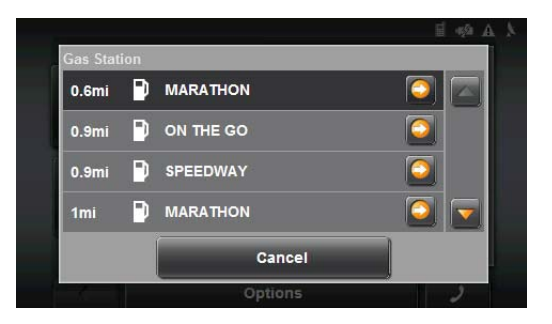

The Name of the Destination list opens. It contains the nearest POIs in the specified category, sorted by distance.

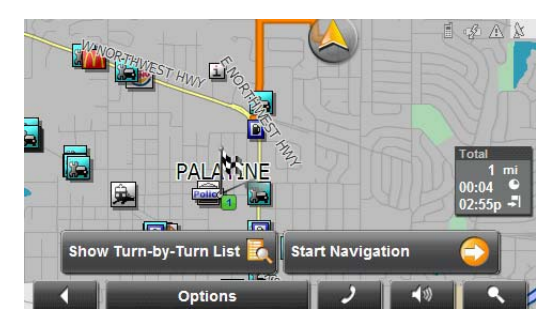

3. Tap on the name of the destination.

The map opens in **Preview** mode.

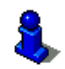

For more information, see "Starting navigation" on page 33.

#### **Specify direct access POI categories**

In the MAIN WINDOW:

- 1. Tap Options > Settings
- 2. Tap POI.

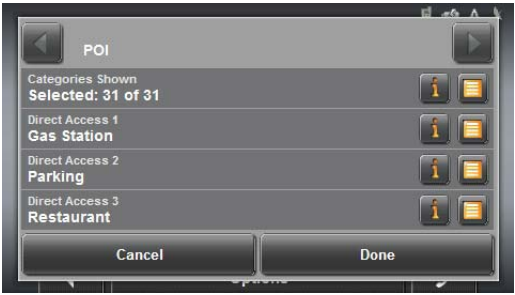

- 3. In the Direct Access 1 field, tap  $\boxed{\blacksquare}$  (List) and select a POI category.
- 4. Repeat the above step in the Direct Access 2 and Direct Access 3 fields.
- 5. When finished, tap Done to save the changes.

#### *Information about the POI*

For many destinations that you specify, there will be additional information available, stored in the navigation system's database.

For example, for many restaurants there is a telephone number available. You can call the restaurant in order to reserve a table, for example.

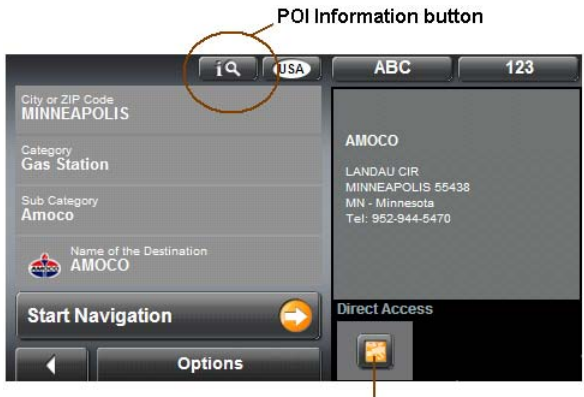

Show on map

On the DESTINATION SELECTION WINDOW, the following buttons are available:

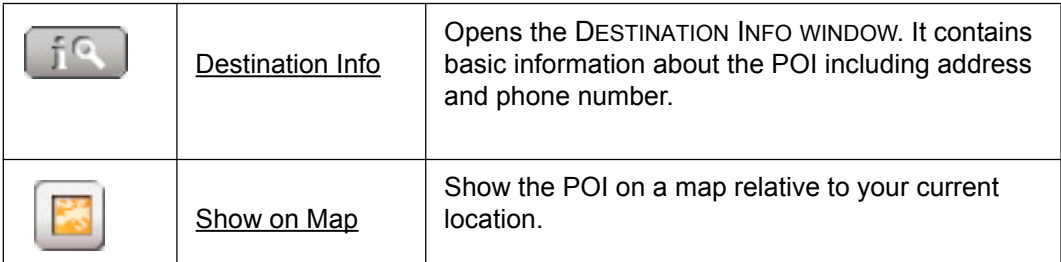

### **Selecting a destination by tapping the map**

On the MAIN WINDOW:

- 1. Tap the Show on Map button.
- 2. Tap **Q** (Destination search).

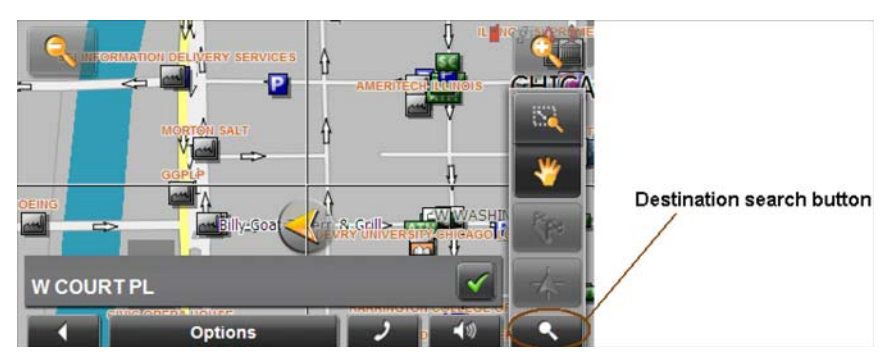

The map opens in **Destination search** mode.

3. Tap on the point to which you wish to navigate. The destination that you have selected appears under the cross hairs.

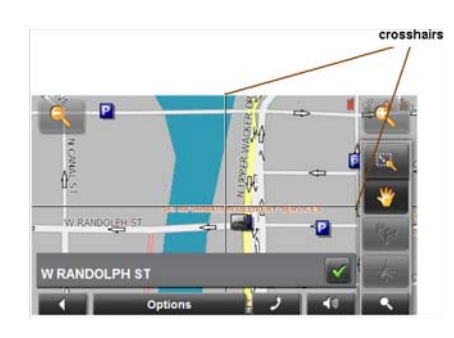

4. Tap  $\sqrt{\left(\frac{OK}{C}\right)}$ .

The DESTINATION ON MAP WINDOW opens. Detailed address information for the selected destination displays in the upper left-hand corner.

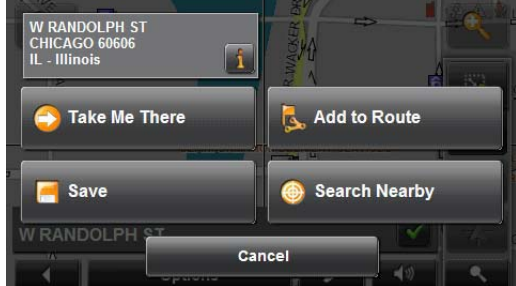

5. Tap the Take Me There button.

The map opens in **Preview** mode.

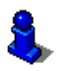

For more information, see "Starting navigation" on page 33.

### **Starting navigation**

With the map open in **Preview** mode, the destination is shown as a small flag. The route and the estimated trip time are displayed.

With the map open in **Preview** mode:

• Tap the **Start Navigation** button or simply start driving.

#### *Quitting navigation*

• Tap  $\left( \frac{\text{Back}}{\text{back}} \right)$  to quit navigation. A window prompts you to confirm.

#### *No GPS reception*

When GPS signal is interrupted, the following message appears:

"GPS reception is currently not sufficient. Navigation starts automatically as soon as GPS reception is OK again."

You have the following options:

- Wait until GPS reception is sufficient for determining position, the route is recalculated and you can begin navigation.
- Tap the Cancel button. The MAIN WINDOW opens. Your destination is saved in the LAST DESTINATIONS list.
- Tap the Demo button. The route is calculated using the center of the specified location as starting point. The simulation of the calculated route begins.
- Tap  $\left( \frac{\text{Back}}{\text{Back}} \right)$  to end the demonstration.

### **Arriving at your destination**

A message displays when you have reached your destination.

Your current position (indicated by an orange triangle) is shown on the map.

This page intentionally left blank.

Every destination that you enter and the destinations from the LAST DESTINATIONS list can be saved to the FAVORITES list. This is useful if you often navigate to a particular destination.

#### **Saving a destination**

- 1. Enter a destination. (See "Selecting Destinations" on page 17. **Do not tap the** Start Navigation **button!**
- 2. Tap Options > Save Destination.

 $-$  OR  $-$ 

- 1. Select a destination from the LAST DESTINATIONS LIST. (See page 37.) **Do not tap the** Start Navigation **button!**
- 2. Tap Options > Save as Favorite.

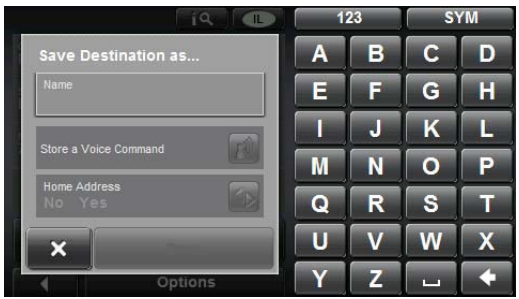

- 3. Enter a name for the destination.
- 4. If you want to define the destination as your home address, tap  $\langle \cdot \rangle$  (Toggle) so that the value Yes is highlighted in black.
- 5. Tap the **Save** button.

#### *Saving the current location using GPS*

The GPS STATUS WINDOW provides you with an overview of the data the navigation system calculates from the received GPS signals.

GPS status is available via the options of several windows.

In the GPS STATUS WINDOW:

1. Tap Options > GPS status.

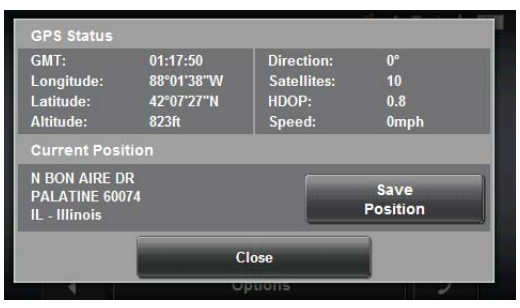

The current location can be stored in the FAVORITES list.

- 2. Tap the Save Position button. The SAVE DESTINATION AS... WINDOW opens. The cursor blinks in the Name field.
- 3. Enter a name for the destination.
- 4. Specify whether your current position should be stored as the home address.
- 5. Tap the Save button.

#### *Saving your home address as a destination*

Only one destination from the **FAVORITES** list can be defined as your home address.

You can begin navigation to this destination quickly by tapping the Take Me Home button in the MAIN WINDOW.

- 1. Select the destination which you want to define as your home address from the FAVORITES list. (See page 38.)
- 2. Tap Options > Home Address.

The selected destination is saved as your home address. On the FAVORITES list, a house icon is shown next to your home address.

#### **Selecting a saved destination**

The following lists of destinations and addresses are available for selection under My Destinations.

LAST DESTINATIONS Destinations you have previously navigated to.

FAVORITES Destinations you have stored.

#### *Selecting a destination from the Last Destinations list*

Saves the last 30 destinations to which you have navigated in the LAST DESTINATIONS list.

In the MAIN WINDOW:

1. Tap My Destinations > Last Destinations.

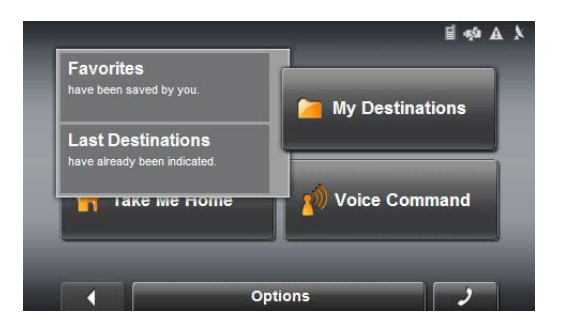

2. Tap the destination to which you would like to navigate.

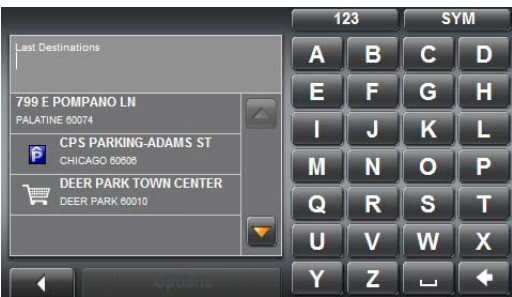

3. Tap the Start Navigation button.

The map opens in **Preview** mode.

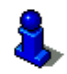

For more information, see "Starting navigation" on page 33.

#### *Selecting a destination from the Favorites list*

Destinations to which you often travel can be saved in the FAVORITES list.

In the FAVORITES list, up to 300 destinations can be saved.

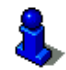

Information on how to store a destination can be found in "Saving a destination" on page 35.

In the MAIN WINDOW:

1. Tap My Destinations > Favorites.

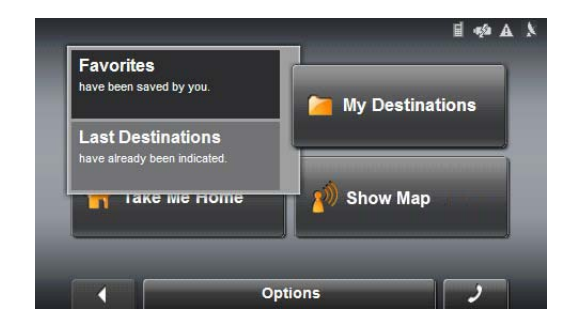

2. Tap the destination to which you would like to navigate.

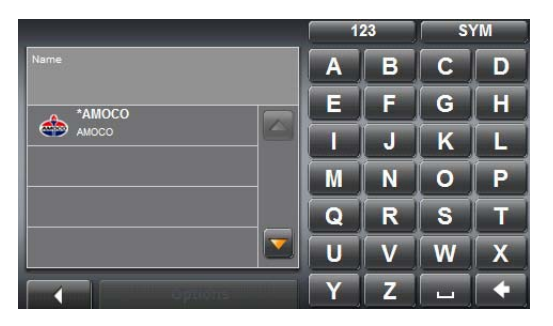

3. Tap the Start Navigation button. The map opens in **Preview** mode.

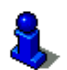

For more information, see "Starting navigation" on page 33.

### **Navigating homewards**

With the SmartMirror you can save an address as a home address. You can navigate to your home address at anytime by activating a single button.

The first time you tap the Take Me Home button, you are asked to enter your address.

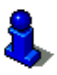

For more information, see "Saving your home address as a destination" on page 36.

In the MAIN WINDOW:

• Tap the Take Me Home button. If you have not yet entered your home address, a window displays. Navigation, using the current route profile information to calculate the route, begins.

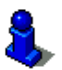

For more information, "Viewing the Route Profile" on page 44.

This page intentionally left blank.

### **Working With Routes**

With the *SmartMirror*, you can preplan routes. Planned routes can be saved for later use, allowing you to create as many routes as you like.

#### *Accessing the Route Planning Window*

In the MAIN WINDOW:

- 1. Tap the Options button. The options list opens.
- 2. Tap the Route Planning option. The ROUTE PLANNING WINDOW opens.

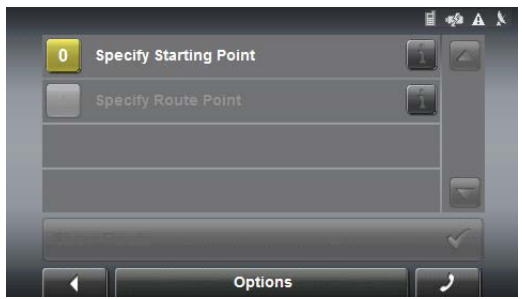

#### *Entering the starting point*

The starting point of a route, is the point at which you want to begin your trip. This does not need to be the current location. If you are at home planning a route for your vacation, you could, for example, enter your hotel as the starting point.

The starting point is only important if you want to see a planned route on the map, but currently have no GPS reception, or you are not currently at the planned starting point. The starting point that you enter therefore has the flow number "0".

As soon as you begin navigation, your current location is used as the starting point for the route calculation.

The first stage is the trip to the route point with the flow number "1".

On the ROUTE PLANNING WINDOW:

- 1. Tap the Specify Starting Point button. The STARTING POINT menu opens.
- 2. Select:
	- Enter an Address to search for a location address.
	- Search for a POI to search for a POI.
	- My Destinations to select a location from the FAVORITES or LAST DESTINATIONS lists.
	- My Address to select your home address. (Only available if you have already specified a home address.)
	- Current Position to specify your current position as the starting point.
- 3. Enter the starting point. (See the corresponding section of "Selecting Destinations" on page 17.)
- 4. Tap the Set Starting Point button. The selected destination appears next to the  $Q$ , indicating that it is the Starting Point of the route.

#### *Changing the starting point*

On the ROUTE PLANNING WINDOW:

- 1. Tap the Specify Starting Point button. The STARTING POINT menu opens.
- 2. Select a different starting point by following the above steps.

#### *Entering route points*

Route points are destinations on the route that you want to navigate to.

The flow number for each route point can be found on a button in front of it.

- 1. Tap the Add Route Point field. The ROUTE POINT menu opens.
- 2. Tap on the button for the desired destination entry type.
- 3. Enter the route point. (See the corresponding section of "Selecting Destinations" on page 19.)
- 4. Tap the Add button. The selected route point is shown next to its flow number.
- 5. Repeat these steps for each additional destination that you want to add to your route.

#### *Changing the order of route points*

Route points can be deleted from a route. The order of the route points can be varied as you wish.

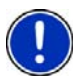

**Note:** The starting point (flow number "0") can not be moved nor deleted.

On the ROUTE PLANNING WINDOW:

Tap on the route point that you want to edit. The context menu contains the following buttons:

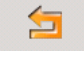

Route Point Up: Moves the selected route stage forwards. (Example: route point 2 becomes route point 1).

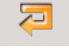

Route Point Down: Moves the selected route point backwards. (Example: route point 2 becomes route point 3).

孟

Delete: Deletes the selected route point. A window prompts you to confirm deletion.

#### **Managing routes**

You can save each planned route under a particular name.

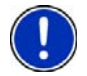

**Note:** Only the start point and route points are saved. The calculated route is not. If you load a route that has been saved, it must be recalculated before navigation can begin.

You can load, rename or delete stored routes.

#### *Saving routes*

You can save a route after you have entered the starting point and at least one route point.

On the ROUTE PLANNING WINDOW:

- 1. Tap Options > Save Route.
- 2. Enter a name for the route.
- 3. Tap the **Save** button. The route is saved to the SAVED ROUTES list.

#### *Loading routes*

On the ROUTE PLANNING WINDOW:

- 1. Tap Options > Saved Routes.
- 2. Tap the route you want to load.
- 3. Tap the Load Route button. The ROUTE PLANNING WINDOW displays the starting point and the route points of the selected route.

### **Navigation**

After the route is calculated, you can begin navigation or view a simulation of the route.

#### *Calculating and displaying routes*

With the *SmartMirror*, you can preplan routes. Planned routes can be saved for later use, allowing you to create as many routes as you like.

On the ROUTE PLANNING WINDOW:

1. Load a saved route.

- OR -

- 2. Enter a starting point and at least one route point.
- 3. Tap the Show Route button. The map opens in **Preview** mode.

The starting point and the route points are marked by flags. For each stage, the distance and the estimated trip time is given. This information is also displayed for the entire route.

4. Tap the **Start Navigation** button or simply start driving.

#### *Viewing the Route Profile*

The calculation of a route is based on route options. Create a route or load a previously saved route.

On the ROUTE PLANNING WINDOW:

- 1. Tap the **Show Route** button. The map opens in **Preview** mode and displays the calculated route.
- 2. Tap Options > Route Profile.

You can view and, if necessary, change any of the displayed options.

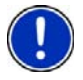

**Note:** Once options are changed, they remain in effect for all subsequent navigation. You can get information regarding changing individual route profiles by tapping the cor-

responding  $\frac{1}{2}$  (Help) button.

#### **Simulating routes**

You can also view a simulation of a calculated route.

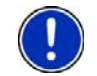

**Note:** GPS signal reception is not required for simulation. Simulations are restricted to routes of a maximum of 60 miles.

#### *Starting a route simulation*

You have calculated and displayed a route.

With the route displayed in Map **Preview** mode:

• Tap Options > Simulation.

The route is recalculated for simulation purposes. Simulation starts when calculation has finished.

#### *Ending simulation*

You can end simulation at any time.

While viewing the route simulation:

 $\mathsf{Tap}$  (Back).

A window prompts you to confirm your decision to cancel navigation.

The ROUTE PLANNING WINDOW redisplays.

### **Viewing a Turn-by-Turn List**

You can display detailed directions of the calculated route before starting navigation or at any time during navigation. This list displays all of the driving instructions in table form.

With the route displayed in **Preview**, **Navigation**, or **Reality View** mode:

• Tap the Show Turn-by-Turn List button.

The TURN-BY-TURN LIST WINDOW opens.

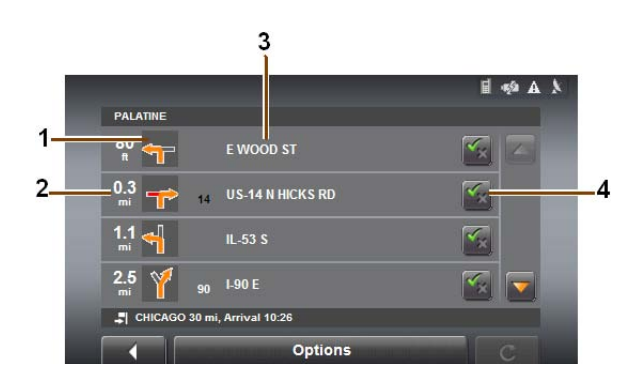

- 1. Schematic depiction of the next junction where you must turn.
- 2. Distance to this junction.
- 3. Name of the street onto which you must turn.
- 4. Indicates whether you want to travel on the section of the route.

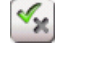

(Allow) Include this section in the route.

(Forbid) Exclude this section from the route.

#### *Blocking route sections*

On the TURN-BY-TURN LIST WINDOW:

- 1. Tap on the route section you do not want to travel on, so that the  $\mathbf{\mathsf{X}}$  (Forbid) symbol appears next to them.
- 2. Tap  $\mathbb{C}$  (Modify Route).

The navigation system calculates an alternative route avoiding the route sections selected. The new driving instructions are displayed in the TURN-BY-TURN LIST WIN-DOW.

3. Tap (Back) to close the TURN-BY-TURN LIST WINDOW.

#### *Removing blocks and using original routes*

Section blocks can be removed at anytime.

On the TURN-BY-TURN LIST WINDOW:

• Tap Options > Calculate original route.

Your SmartMirror comes with maps of the 48 contiguous United States, Alaska, Hawaii, Puerto Rico and the Virgin Islands, and all 13 Canadian provinces/territories.

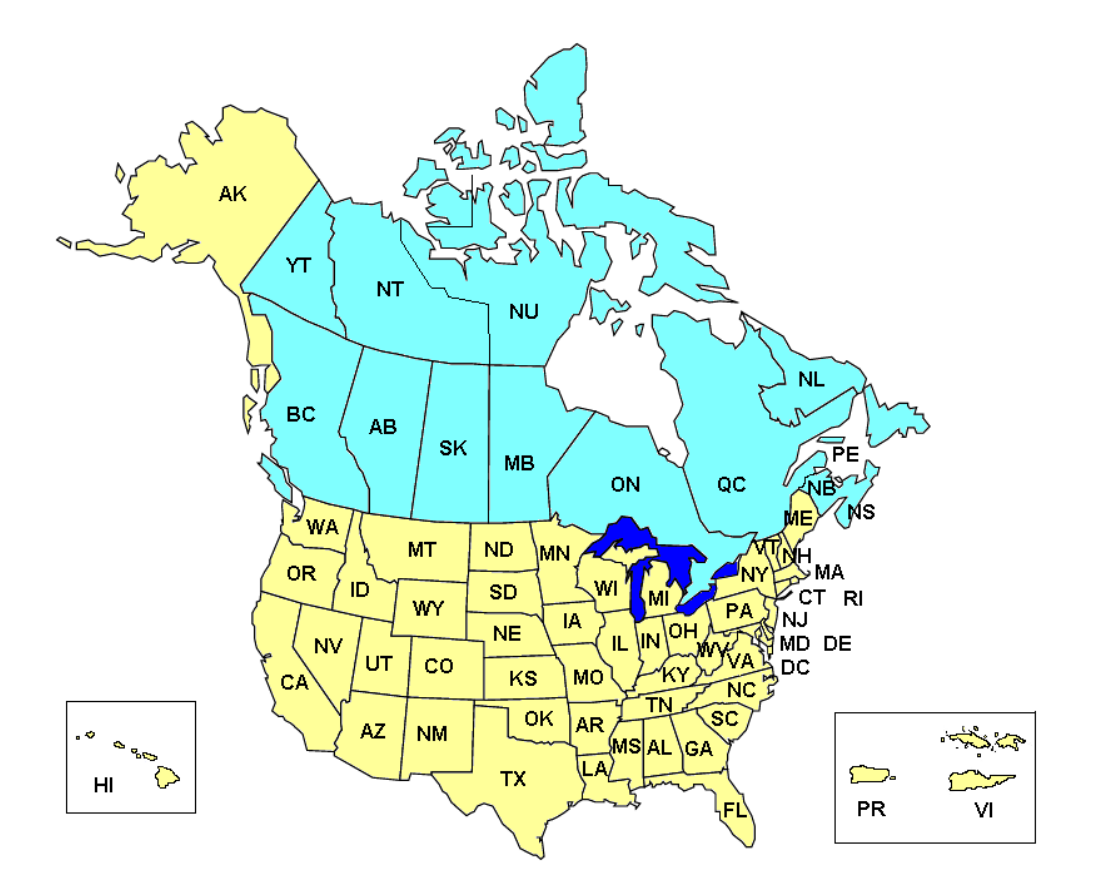

### **View information on the current map**

On the MAIN WINDOW:

• Tap Options > Settings > Current Map. The CURRENT MAP WINDOW opens.

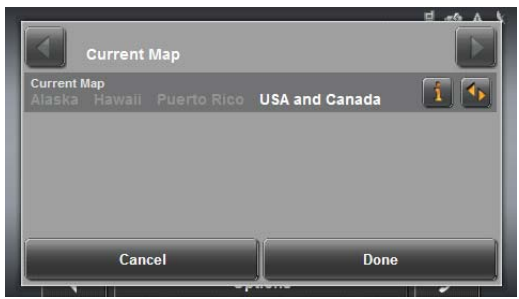

#### *Selecting a different map*

On the MAIN WINDOW:

- 1. Tap Options > Settings > Current Map. The CURRENT MAP WINDOW opens.
- 2. Tap  $\boxed{\blacksquare}$  (List) and select a different map.

#### *View Information About the Map Currently in Use*

You can see information about the map currently in use or select another map.

On the MAIN WINDOW:

• Tap Options > Settings > Current Map.

#### **Map in Preview mode**

You have entered a destination and tapped the Start Navigation button.

 $-$  OR  $-$ 

You have planned or loaded a route and tapped the Show Route button.

The map opens in **Preview** mode. The entire route is visible.

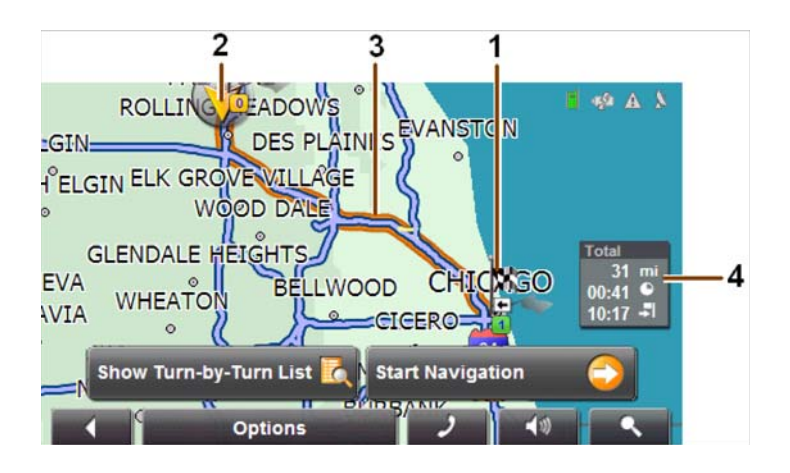

- 1. The route is highlighted in orange.
- 2. A triangle in orange shows your current position. If you display a planned or loaded route and the specified starting point is not the same as your current location, the current position may or may not be shown on the preview.
- 3. The destination is marked with a small flag. When you have planned or loaded a route and displayed it, the starting point and each route point is marked with a small flag.
- 4. The total distance for the route is shown in a small information box, together with the estimated trip time and the estimated time of arrival. This information can be displayed or hidden by tapping on Options > Settings > Basic Settings.

If you display a route with several stages, information for each stage is shown.

- 5. Tap:
	- The Show Turn-by-Turn button to view detailed directions for the route. (See "Viewing a Turn-by-Turn List" on page 46.)
	- The **Start Navigation** button to begin the journey. When you display a planned or loaded route, the route may be recalculated. Starting point for the calculation is your current location. Once the route is calculated, you are guided to the first route point.
	- Options > Route Profile to view or change the settings used to calculate the route.
	- (Destination search) to view the map in **Destination search** mode.

### **Map in Navigation mode**

After the route has been viewed in **Preview** mode, navigation starts.

Navigation is shown in **Navigation** mode.

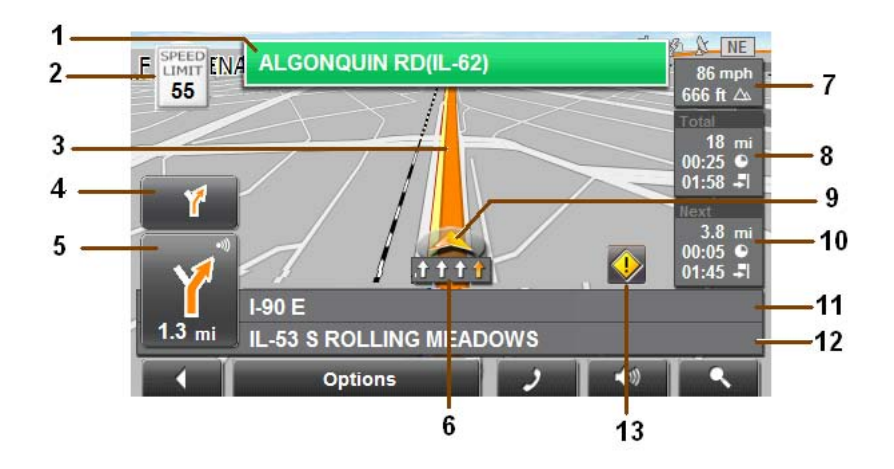

- 1. Signposting to be followed is displayed here.
- 2. Posted speed limits are displayed here (where available).
- 3. The route is marked in orange.
- 4. When two maneuvers need to be executed in quick succession, the small arrow field indicates the second maneuver to be executed.
- 5. The large arrow field shows a schematic depiction of the next maneuver. The remaining distance to the junction is displayed below the arrow. As you get closer to the junction, the spot diagram, rather than the distance, is shown.

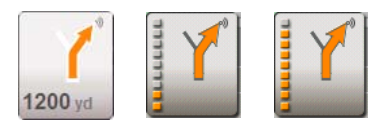

The nearer you get to the junction, the more yellow spots are displayed.

If you don't have to change direction for a longer period, you see only a forwardfacing arrow. The distance you travel on the road you are on displays beneath the arrow.

- Tap the large arrow field to hear current route instructions.
- 6. The traffic lanes to be followed to your destination are shown in orange.
- 7. Your current speed and the height above sea level are displayed here.
- 8. The remaining distance to the destination, the estimated duration of the trip, and the estimated time of arrival are shown.
- 9. A triangle in orange shows your current position on the map. The map area displayed continually changes so that your current position is always centered on the map.
- 10. If you are navigating a route with several stages, you see the remaining distance, estimated duration of the trip, and the estimated time of arrival for the next interim destination in the **Next** field.
- 11. The name of the next stretch of road that you must travel on is displayed in the upper street field.
- 12. The name of the street you are currently traveling on is displayed in the lower street field.

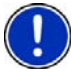

**Note:** The displays for many of the above mentioned fields can be configured via Options > Settings > Basic Settings. Some displays only function if the corresponding information is available on the map. **Note:** If you tap on the large arrow field, the current route instruction is repeated.

- Tap Options > Show Turn-by-Turn List to view detailed directions for the route. (See "Viewing a Turn-by-Turn List" on page 46.)
- Tap (Destination search) to view the map in **Destination search** mode. (See "Map in Destination search mode" on page 52.)
- Tap  $\left( \frac{\text{Back}}{\text{Back}} \right)$  to quit navigation

#### *Map functions in Navigation mode*

When the map is open in **Navigation** mode, tap any point on the map. Buttons with various functions are displayed.

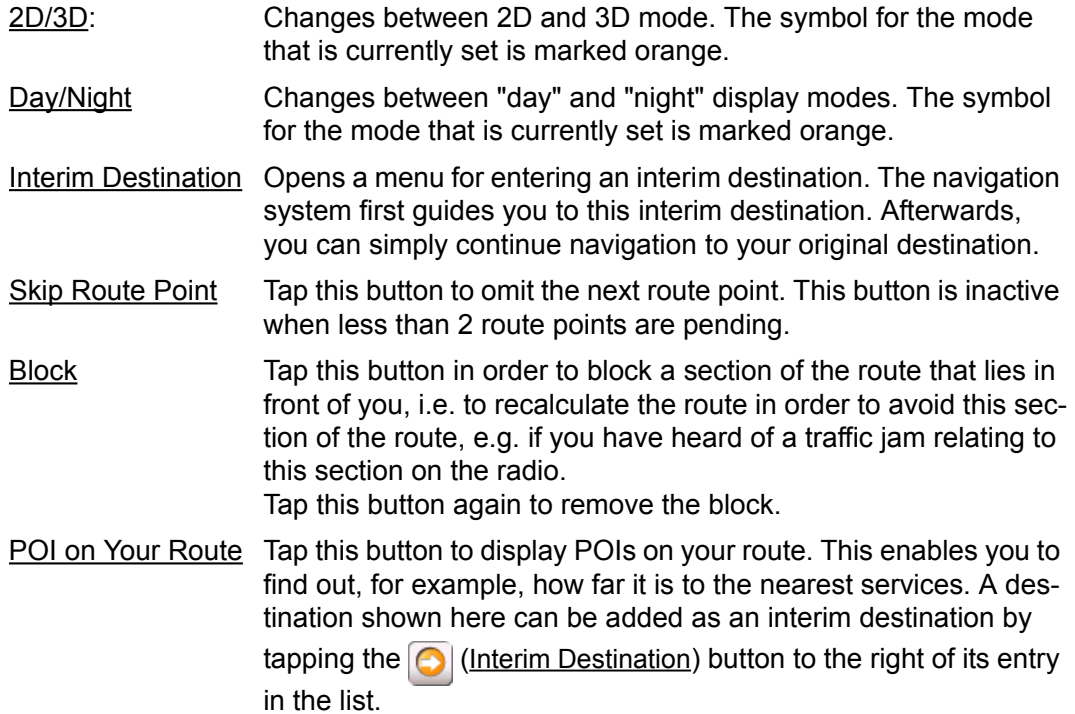

 $\overline{ }$ 

### **Map in Destination search mode**

The map is always in **Destination search** mode when a pair of cross hairs can be seen.

When you are driving, the map's orientation does not change. It is always oriented with north at the top.

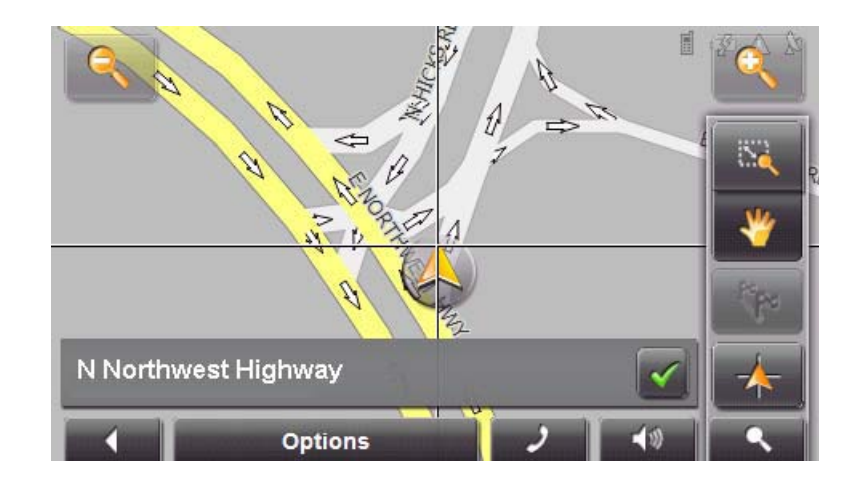

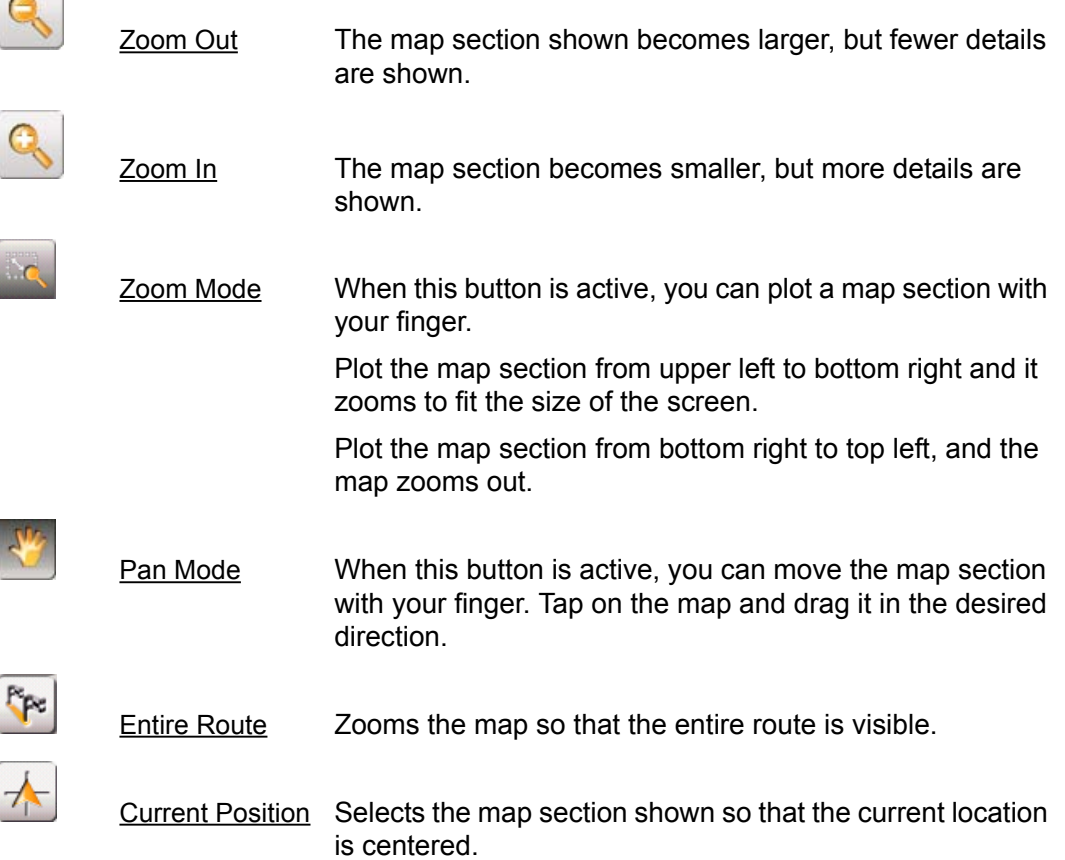

#### *Operating in Destination search mode*

- 1. Tap on the point to which you wish to navigate. The destination that you have selected appears under the cross hairs.
- 2. Tap  $\Box$  (OK).

Buttons with various functions appear.

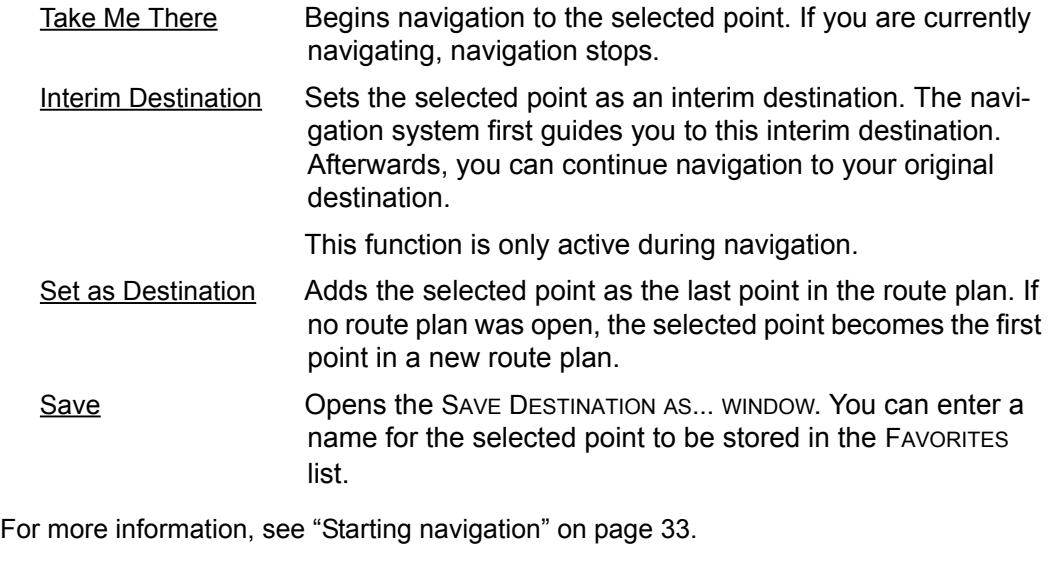

Search Nearby Opens the POI NEARBY WINDOW. Here you can search for destinations near the specified point. (See "POIs nearby" on page 22.).

- Tap **Q** (Destination search) to quit the Destination search mode. You are returned to the window from which you started this mode.
- Tap (Back) to return to the MAIN WINDOW. If you are currently navigating, you are prompted to confirm your decision to quit navigation.

### **Reality View (Junction View)**

When, during navigation, you approach a highway junction, the map changes to **Reality View** mode.

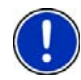

When the screen orientation is set to portrait, Reality View map mode is not available.

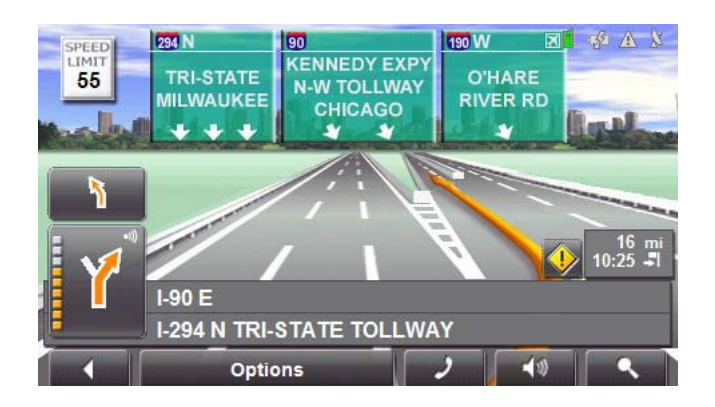

The **Reality View** mode shows the signposting and lanes you must follow. This mode displays until you pass the highway junction. Once past the junction, the map returns to **Navigation** mode.

While traveling through the highway junction:

- To change from **Reality View** back to **Navigation mode**, tap anywhere on the map.
- To change from **Navigation Mode** back to **Reality View**, tap the Next Maneuver button.

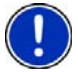

**Note: Reality View** mode is not available for every highway junction. Availability is dependent on the map data currently in use.

#### *Accessing the Settings window*

The settings can be reached via the options of several windows.

• Tap Options > Settings.

#### **The Settings window**

The SETTINGS WINDOW is where you can customize your *SmartMirror's* navigation settings to suit your personal needs and preferences.

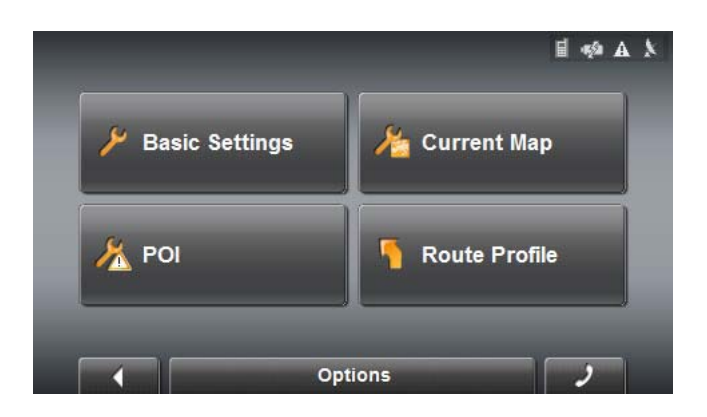

The SETTINGS WINDOW has several buttons.

• Tap a button to open the corresponding settings window.

#### *Basic Settings*

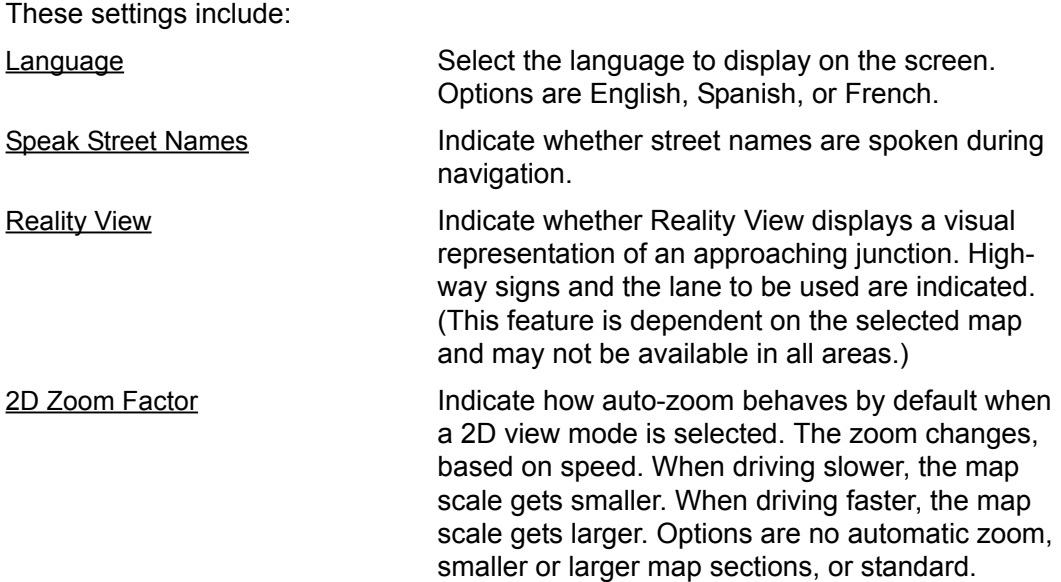

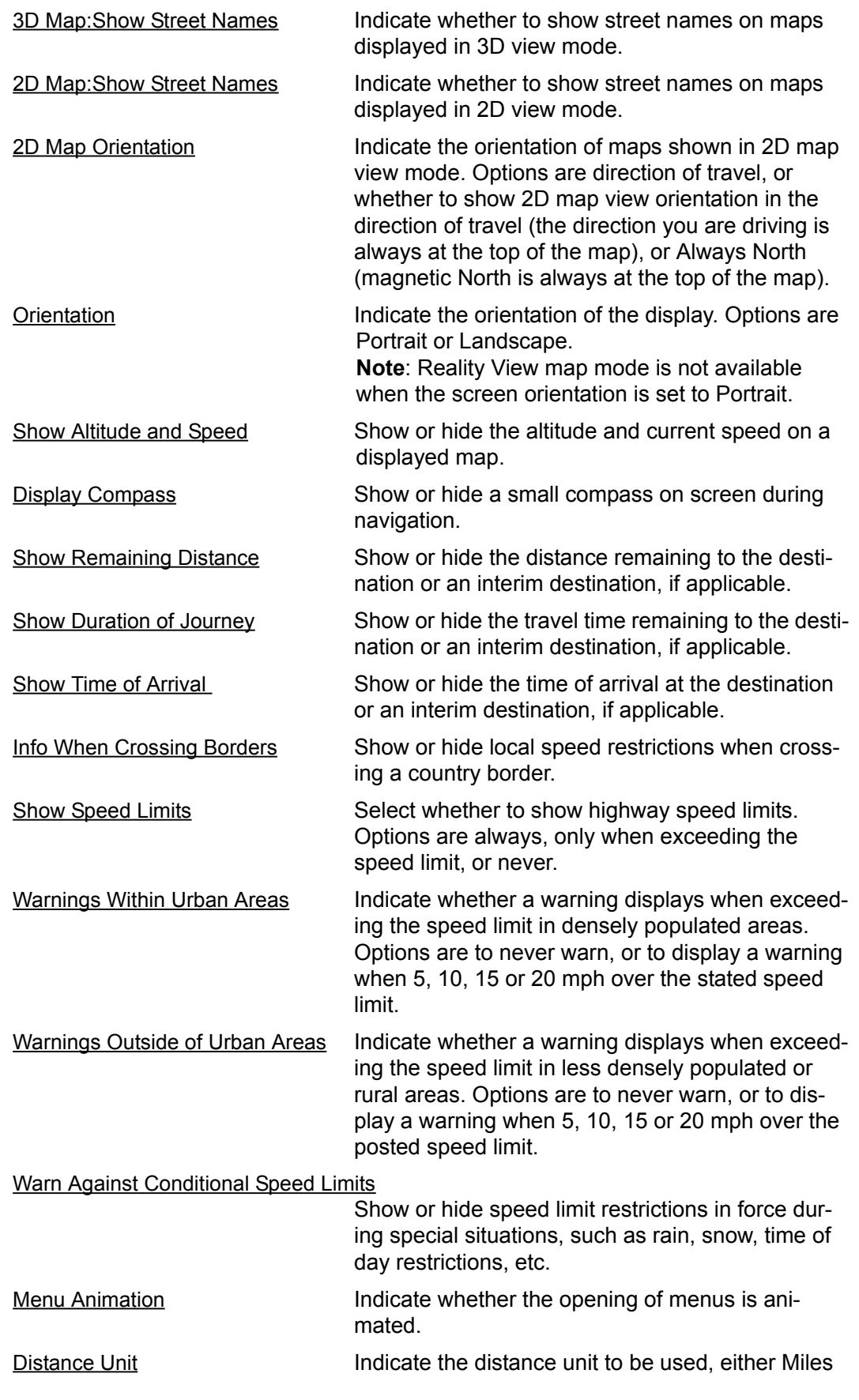

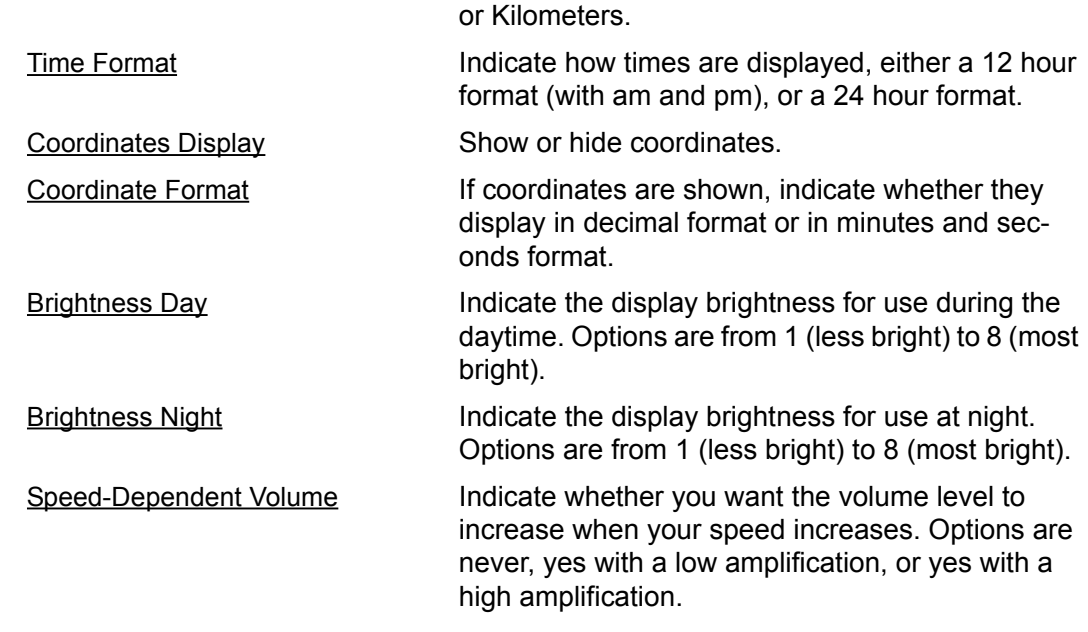

#### *Current Map Settings*

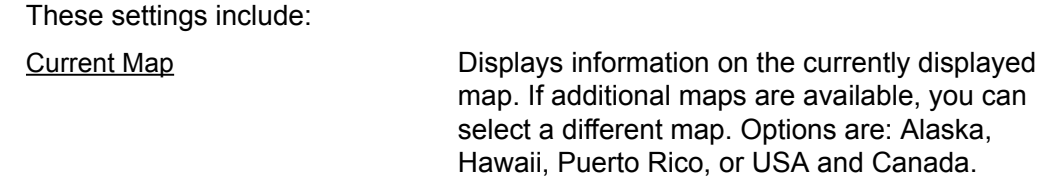

#### *POI Settings*

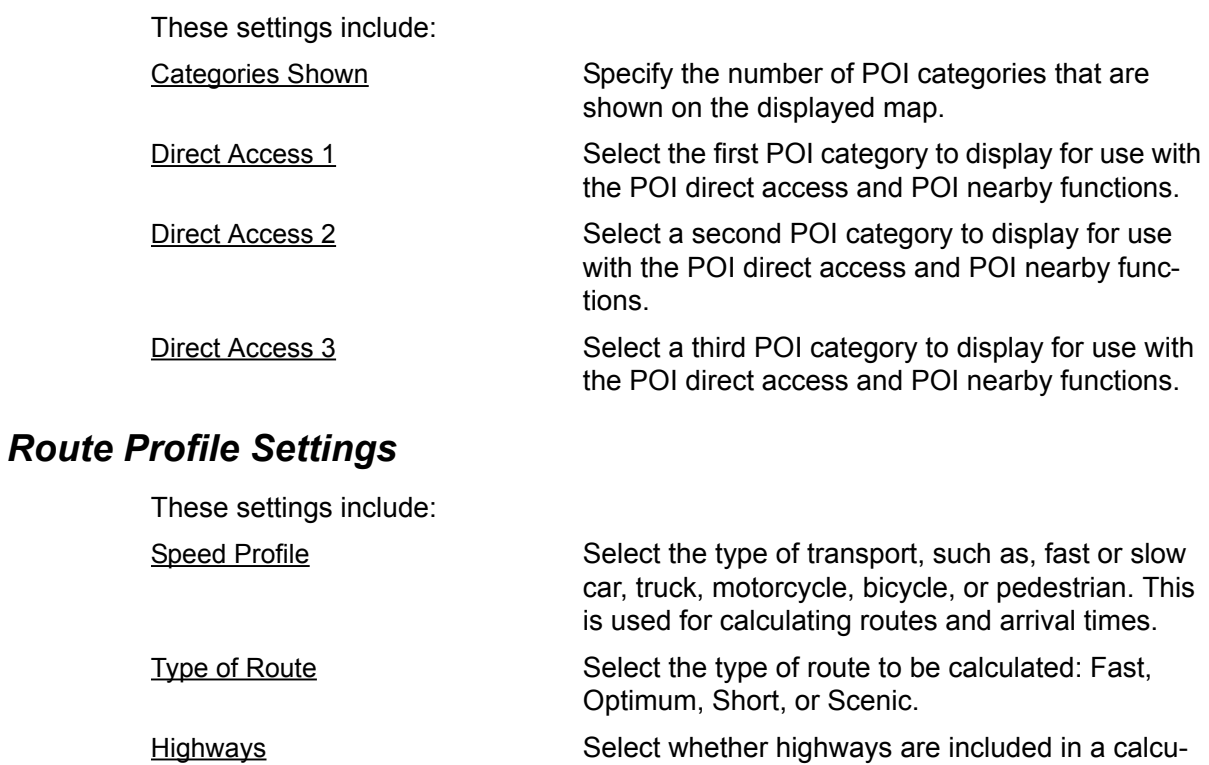

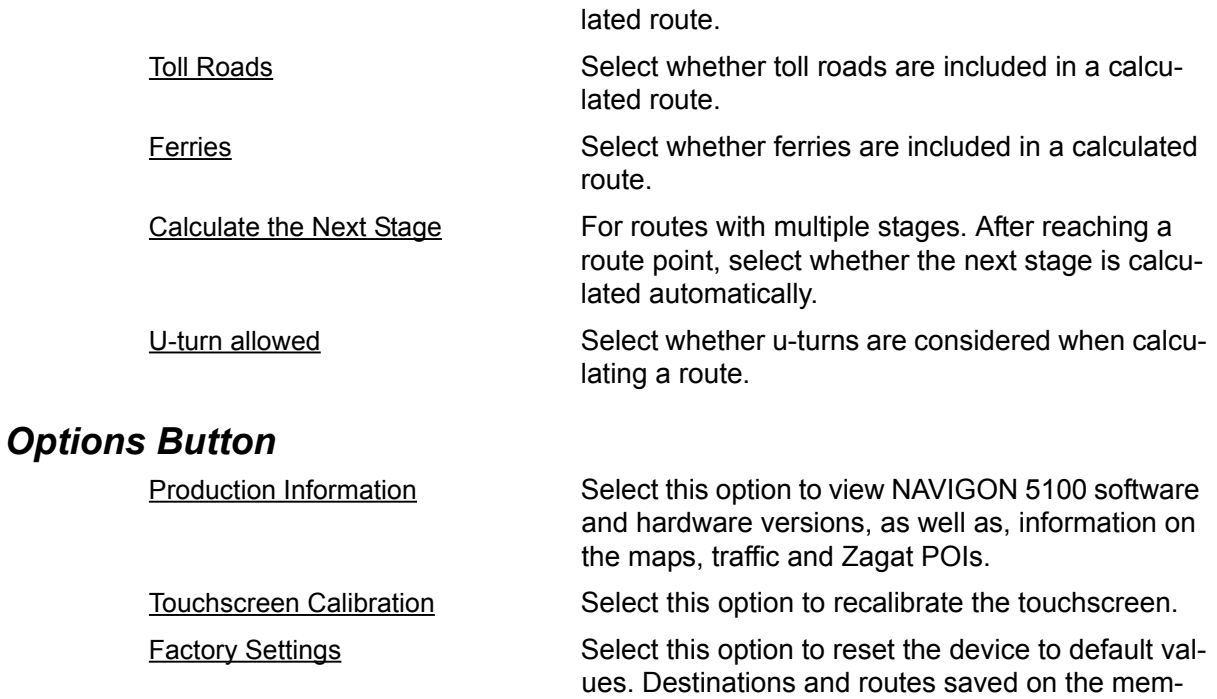

ory card are not affected.

#### **Selecting options**

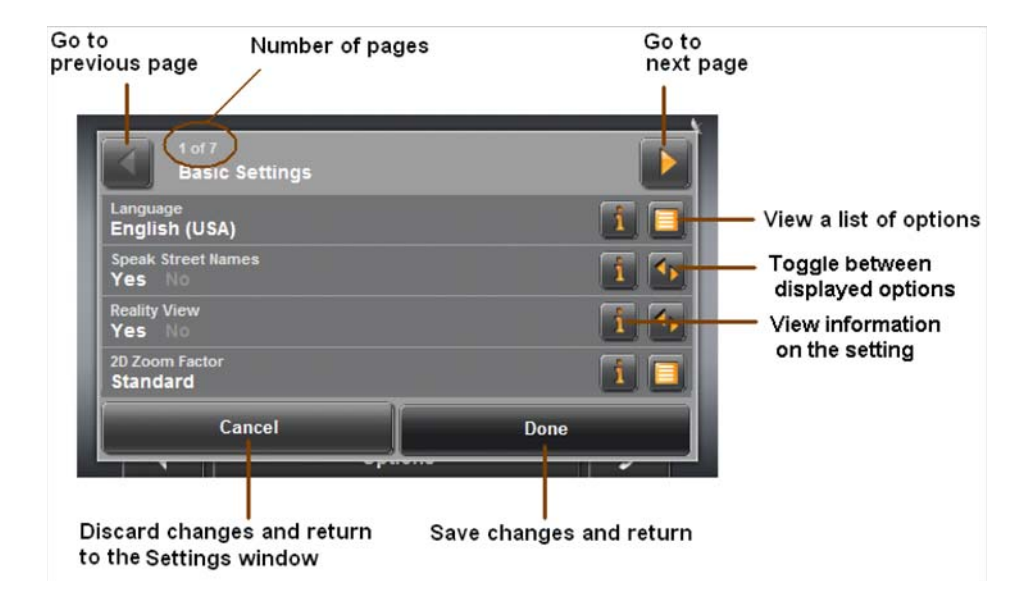

#### *Moving between pages*

The settings of the individual windows are distributed on several windows.

• Move between windows by tapping  $\left| \right|$  (To the Left) and  $\left| \right|$  (To the Right).

#### *Viewing a list of options for a setting*

Some settings have several values. A value can be selected from a list. The value that is currently valid is shown.

1. Tap  $\boxed{\equiv}$  (List).

A list with all potential values opens. The value that is currently valid is marked.

- 2. Tap the desired value. It is now marked.
- 3. Tap the OK button. The list closes. The new value is displayed.

#### *Toggling between options*

Some settings can only accept two or three different values. All values are displayed with the currently selected value shown in black.

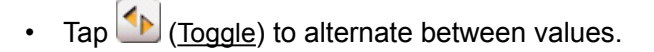

• Tap  $\bigcirc$  (Toggle) to alternate between the potential values.

#### *Viewing information about a setting*

For each setting there is a  $\frac{1}{2}$  (Help) button. When you tap it, you see a precise explanation of the corresponding setting.

#### *Saving changes*

• Tap the Done button. Any changes you have made are saved.

The SETTINGS WINDOW opens again.

#### *Discarding changes*

• Tap the Cancel button. Any changes you have made are discarded.

The SETTINGS WINDOW opens again.

### **Technical Data**

### **Specifications**

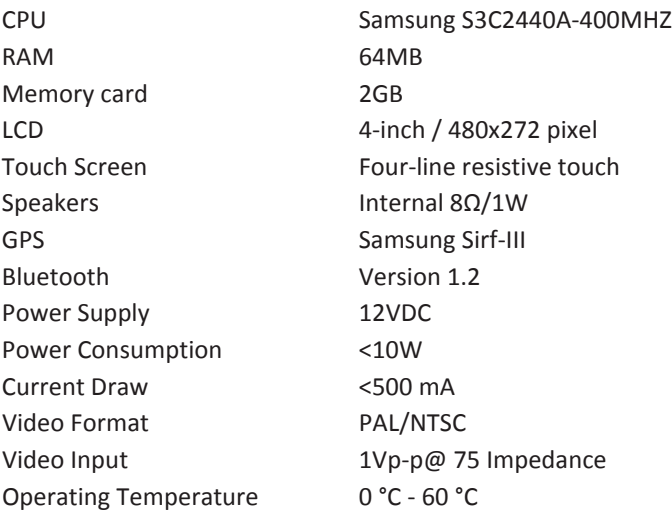

#### *Compliance Notices*

The SmartMirror complies with Part 15 of the FCC interference limits for Class B digital devices for home or office use.

*"Operation is subject to the following two conditions: (1) this device may not cause interference, and (2) this device must accept any interference, including interference that may cause undesired operation of the device."* 

### **ESCORT One Year Limited Warranty**

**What this warranty covers:** ESCORT warrants your Product against all defects in materials and workmanship.

**For how long:** One (1) year from the date of the original purchase.

What we will do: ESCORT, at our discretion, will either repair or replace your Product free of charge.

**What we will not do:** ESCORT will not pay shipping charges that you incur for sending your product to us.

**What you must do to maintain this warranty:** Show original proof of purchase from an authorized ESCORT dealer.

**Warranty Exclusions:** Warranty does not apply to your product under any of the following conditions: 1. The serial number has been removed or modified. 2. Your product has been subjected to misuse or damage (including water damage, physical abuse, and/or improper installation). 3. Your product has been modified in any way. 4. Your receipt or proof-of-purchase is from a nonauthorized dealer or internet auction site including E-bay, U-bid, or other non-authorized resellers. 5. You are not the original purchaser of the radar detector from an authorized dealer or did not receive it as a gift from the original purchaser of the radar detector from an authorized dealer. **To obtain service:** 1. Contact ESCORT (1.800.543.1608) to obtain a Return Authorization

Number. 2. Properly pack your product and include: your name, complete return address, written description of the problem with your product, daytime telephone number, and a copy of the original purchase receipt. 3. Label the outside of the package clearly with your Return Authorization number. Ship the product pre-paid (insured, for your protection) to: ESCORT Inc, 5440 West Chester Rd., West Chester, OH 45069.

**LIMITATION OF WARRANTY:** EXCEPT AS EXPRESSLY PROVIDED HEREIN, YOU ARE ACQUIRING THE PRODUCT "AS IS" AND "WHERE IS," WITHOUT REPRESENTATION OR WARRANTY. ESCORT SPECIFICALLY DISCLAIMS ANY REPRESENTATION OR WAR-RANTY INCLUDING, BUT NOT LIMITED TO THOSE CONCERNING THE MERCHANTABILITY AND SUITABILITY OF THE PRODUCT FOR A PARTICULAR PURPOSE. ESCORT SHALL NOT BE LIABLE FOR CONSEQUENTIAL, SPECIAL OR INCIDENTAL DAMAGES INCLUDING, WITHOUT LIMITATION, DAMAGES ARISING OUT OF THE USE, MISUSE OR MOUNTING OF THE PRODUCT. The above limitations or exclusions shall be limited to the extent they violate the laws of any particular state. ESCORT is not responsible for products lost in shipment between the owner and our service center.

**Other legal rights:** This Warranty gives you specific rights. You may have other legal rights, which vary, from state to state.

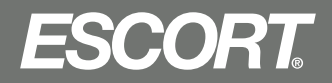

ESCORT INC 5440 West Chester Rd. West Chester, OH 45069

Sales: 800.433.3487 Service: 800.543.1608 EscortRadar.com

Free Manuals Download Website [http://myh66.com](http://myh66.com/) [http://usermanuals.us](http://usermanuals.us/) [http://www.somanuals.com](http://www.somanuals.com/) [http://www.4manuals.cc](http://www.4manuals.cc/) [http://www.manual-lib.com](http://www.manual-lib.com/) [http://www.404manual.com](http://www.404manual.com/) [http://www.luxmanual.com](http://www.luxmanual.com/) [http://aubethermostatmanual.com](http://aubethermostatmanual.com/) Golf course search by state [http://golfingnear.com](http://www.golfingnear.com/)

Email search by domain

[http://emailbydomain.com](http://emailbydomain.com/) Auto manuals search

[http://auto.somanuals.com](http://auto.somanuals.com/) TV manuals search

[http://tv.somanuals.com](http://tv.somanuals.com/)